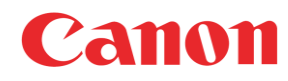

# iR-ADV/iR 宛 先 表 編 集 ツ ー ル

## 操 作 説 明 書 Ver3.0

2016 年 5 月 6 日 キヤノンマーケティングジャパン株式会社

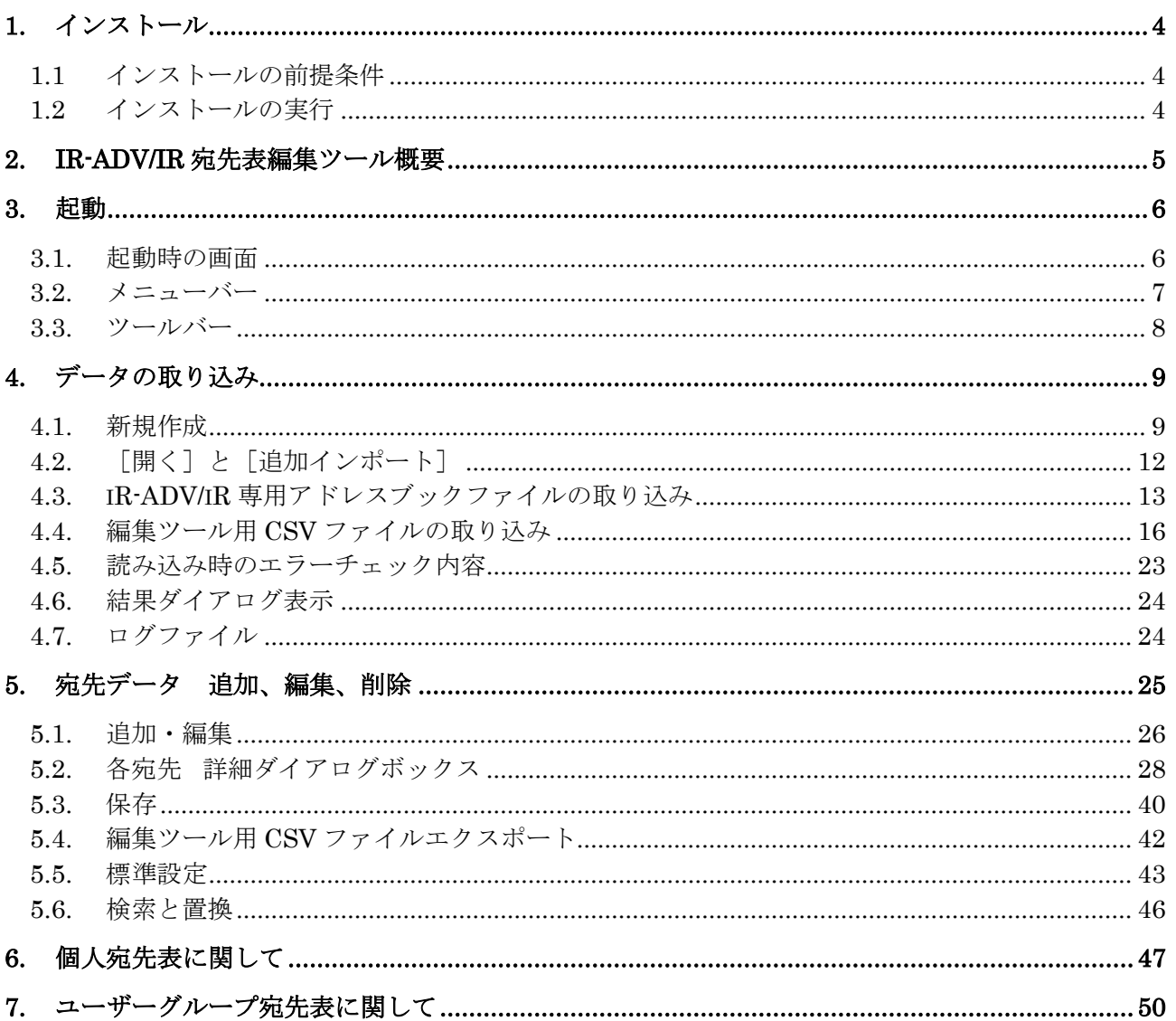

【商標について】

- Microsoft、Windows は米国 Microsoft Corporation の米国及びその他の国における登録商標で す。
- Canon、iR はキヤノン株式会社の商標です。
- その他、本書に記載されている会社名、商品名は各社の商標または登録商標です。

【呼称について】

Microsoft® Windows® 7 operating system 日本語版を Windows 7 と表記しています。

Microsoft® Windows® 8 operating system 日本語版を Windows 8 と表記しています。

Microsoft® Windows® 8.1 operating system 日本語版を Windows 8.1 と表記しています。

Microsoft® Windows® 10 operating system 日本語版を Windows 10 と表記しています。

Microsoft® Windows® operating system 日本語版を Windows と表記しています。

## <span id="page-3-0"></span>1. インストール

#### <span id="page-3-1"></span>1.1 インストールの前提条件

本ツールは以下の環境の動作を前提条件とします。

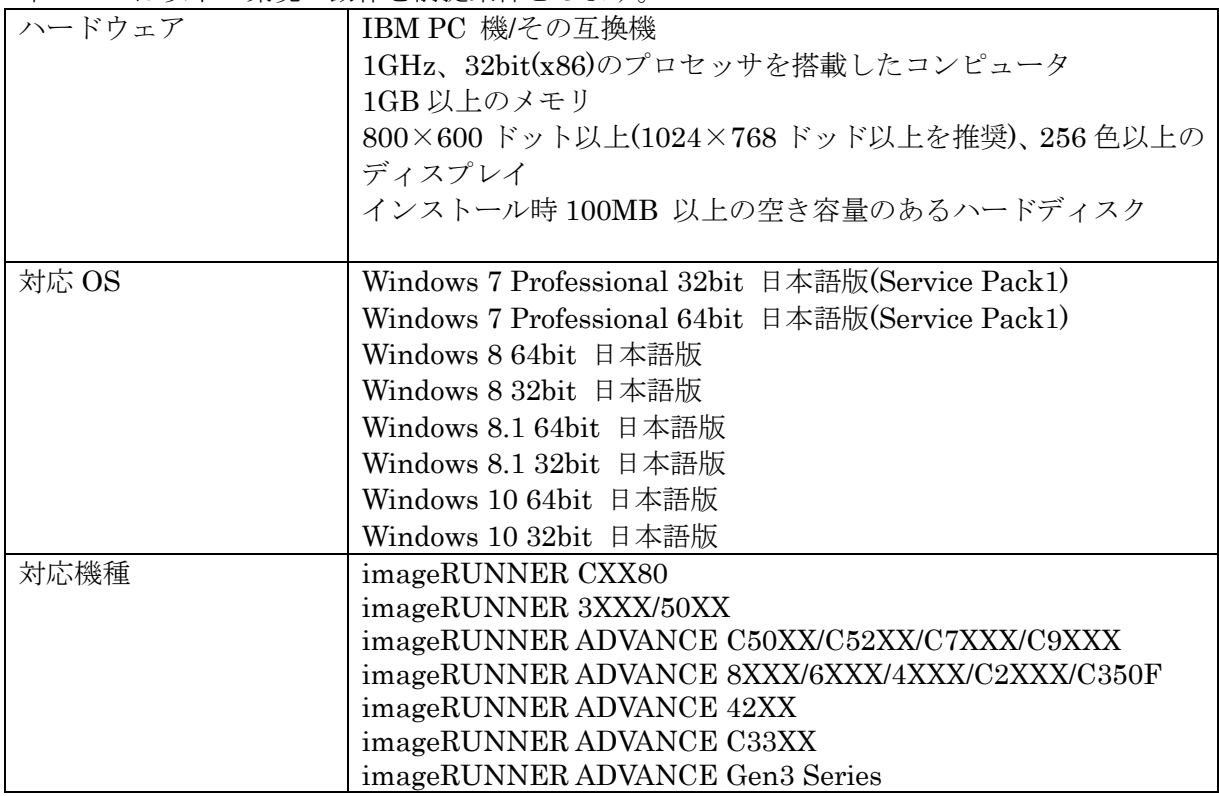

#### <span id="page-3-2"></span>1.2 インストールの実行

1. Windows を起動します。

Administrator の権限を持つユーザでログインする必要があります。

2. インストールディスク内の「Setup」または「Setup.exe」をダブルクリックしてください。

※インストール対象 OS が Windows 7/8/ 8.1 の場合は、Windows 7/8/ 8.1 用の「Setup」または 「Setup.exe」をダブルクリックしてください。

※インストール対象 OS が Windows 10 の場合は、Windows 10 用の「Setup」または「Setup.exe」を ダブルクリックしてください。

3. 画面に表示されるメッセージに従って、インストールを進めてください。

メモ)

以前のバージョンが既にインストールされている場合は必ずアンインストール後、インストールするよ うにお願いします。

#### <span id="page-4-0"></span>2. iR-ADV/iR 宛先表編集ツール概要

本ツールは iR-ADV/iR 専用アドレスブックファイル(ABK・CSV ファイル)、編集ツール用 CSV フ ァイルを読み込み、データを編集、加工後、iR-ADV/iR 専用アドレスブックファイルとして出力する機 能をもちます。

本ツールは以下のような流れになっています。

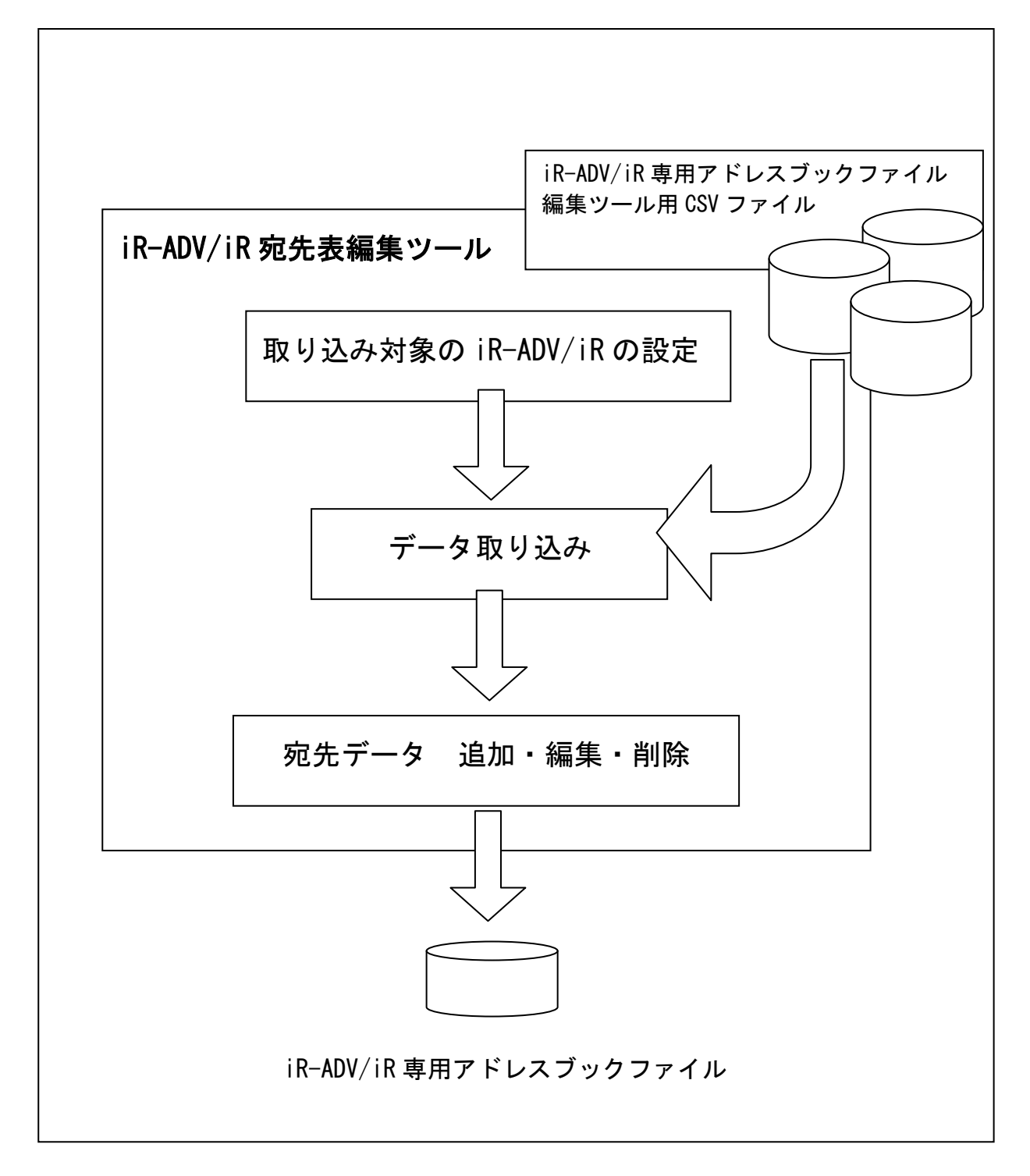

メモ)

iR-ADV/iR 専用アドレスブックファイルとは、iR-ADV/iR のリモート UI の専用フォーマットでイン ポート/エクスポートする際のファイル形式です。

## <span id="page-5-0"></span>3. 起動

#### <span id="page-5-1"></span>3.1. 起動時の画面

タスクバーの[スタートボタン]をクリックして、[プログラム] → [Canon iR-ADV/iR 宛先表編集 ツール V2] → [Canon iR-ADV/iR 宛先表編集ツール]を選択します。 iR-ADV/iR 宛先表編集ツールが起動して、メイン画面が表示されます。

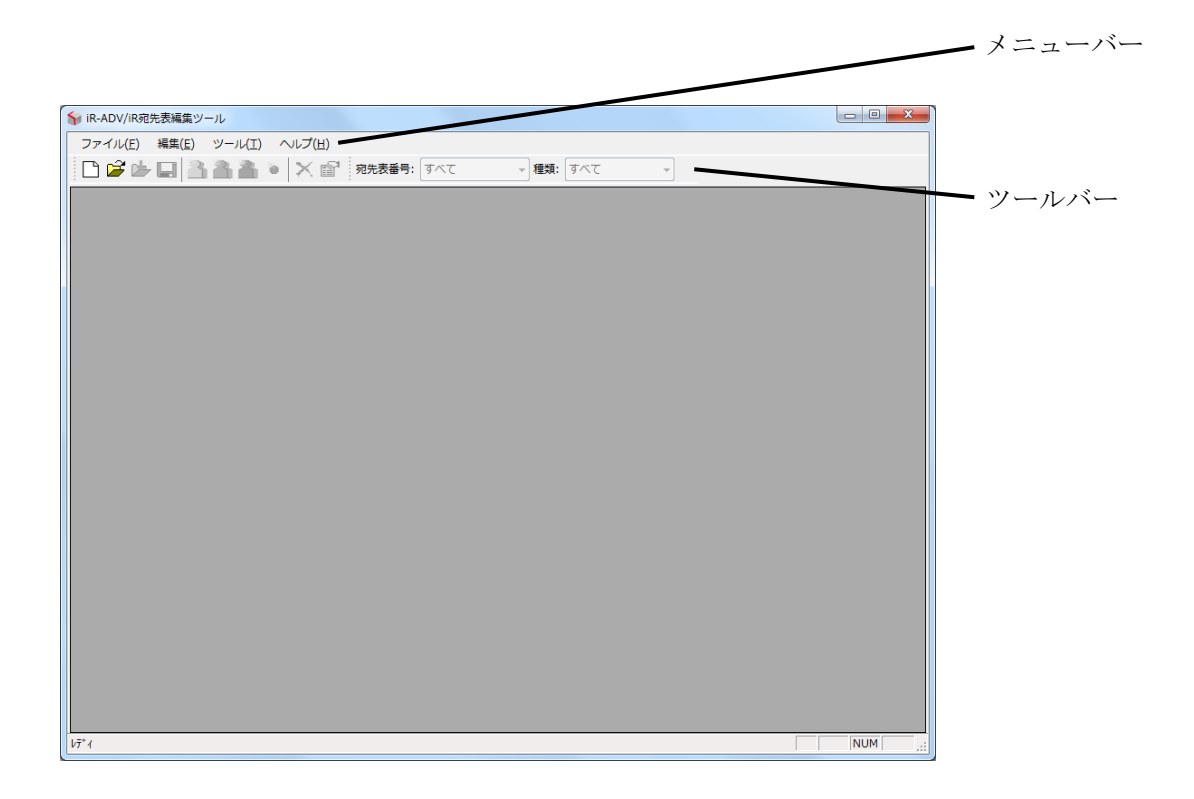

この状態で、有効なメニューは[新規作成]、[開く]、[最近使ったファイル]、[終了]、[ツールバー]、 [標準設定]、[バージョン情報]のみです。

## <span id="page-6-0"></span>3.2. メニューバー

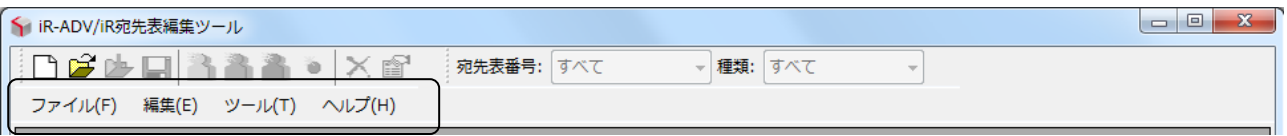

メニュー一覧

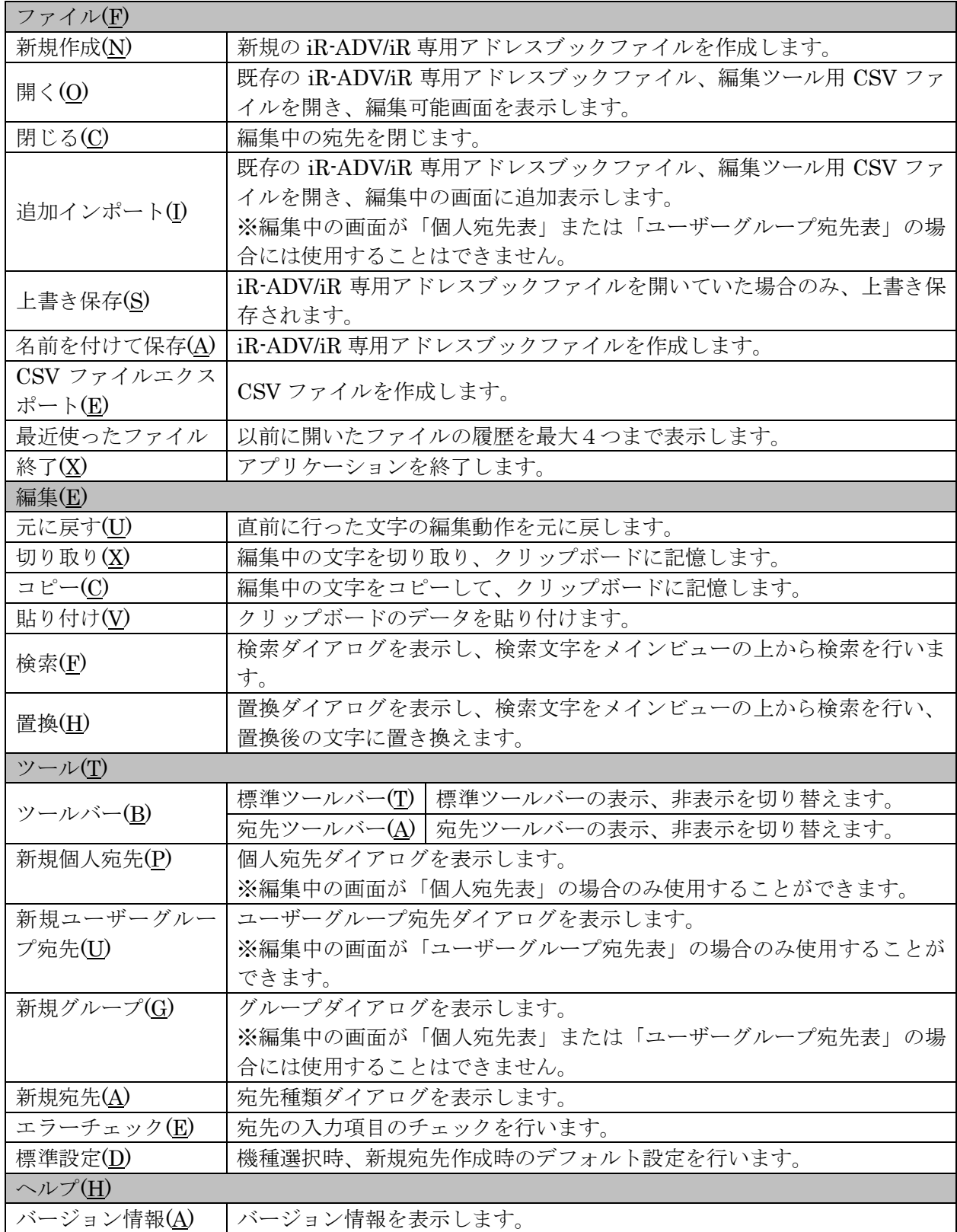

#### <span id="page-7-0"></span>3.3. ツールバー

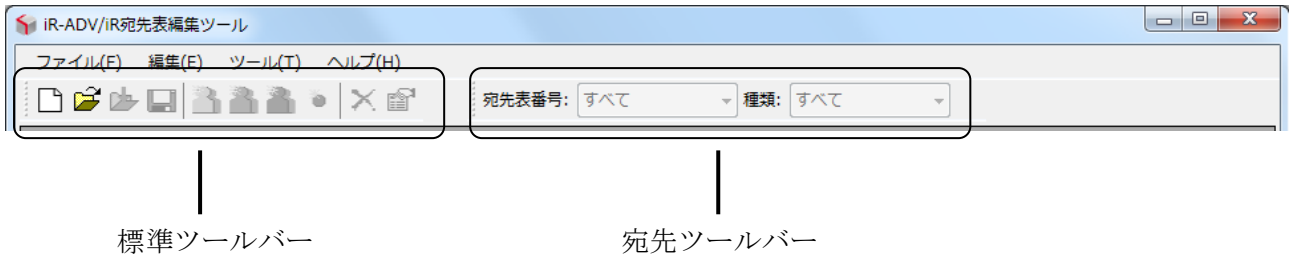

標準ツールバー

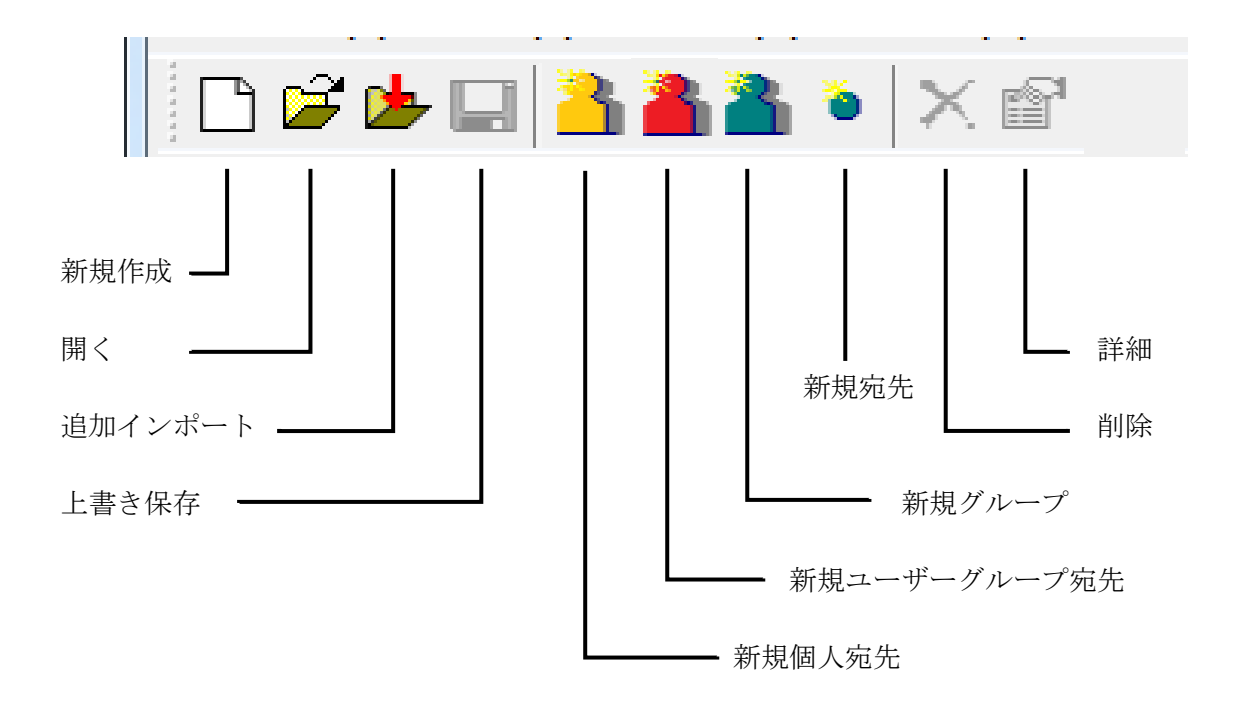

● 宛先ツールバー

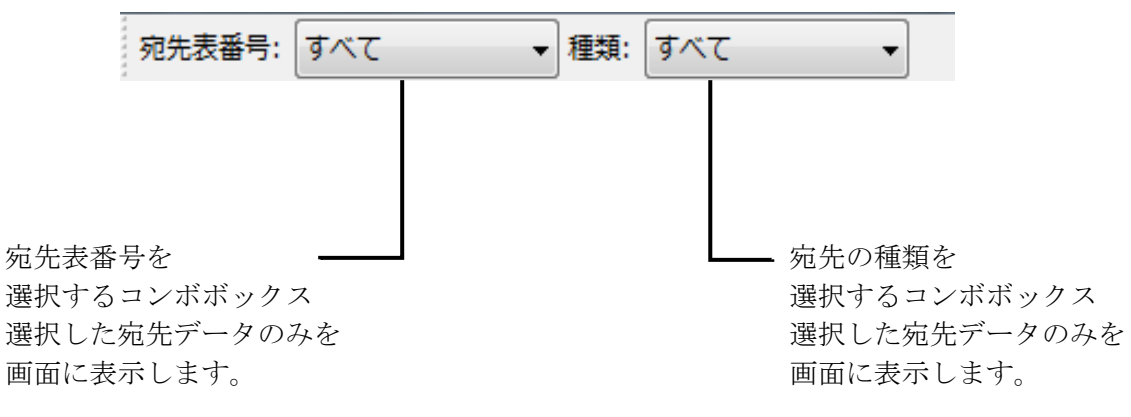

#### <span id="page-8-0"></span>4. データの取り込み

既存の iR-ADV/iR 専用アドレスブックファイル、CSV ファイルを本ツールに取り込みます。

#### <span id="page-8-1"></span>4.1. 新規作成

[ファイル] → [新規作成] または、ツールバーの[新規ファイル]を選択すると以下の画面が表示 されます。

ここでは、新規に iR-ADV/iR 専用アドレスブックファイルを作成するために、設定対象となる iR-ADV/iR の機種や宛先の種類、宛先表の種別を選択します。

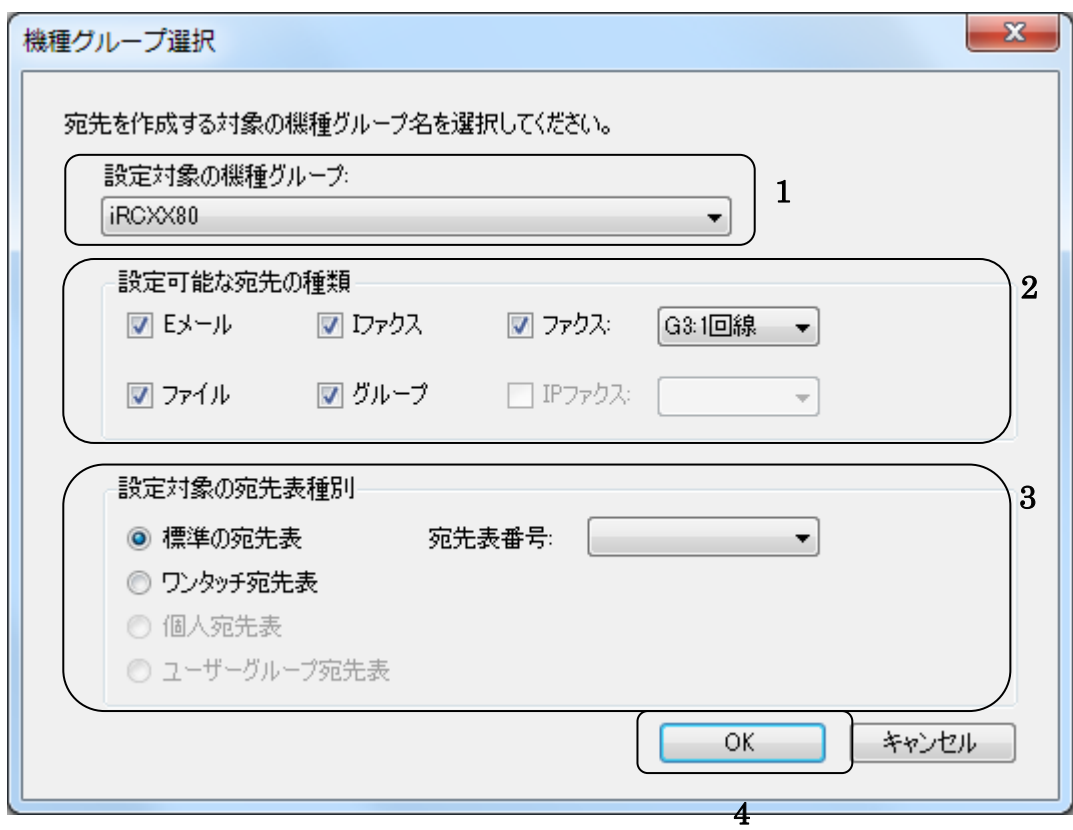

#### 1. [設定対象の機種グループ]

宛先を保存する機種を選択します。

#### 2. [設定可能な宛先の種類]

選択された機種によって、[設定可能な宛先の種類]が変わります。対応していない宛先の種類は無 効化され選択できません。設定したい宛先の種類を選択します。

#### 3. [設定対象の宛先表種別]

選択された機種によって、選択できる「宛先表種別」が変わります。対応していない宛先表種別は無 効化され選択できません。[標準の宛先表]の場合、データを取り込む宛先表の番号を指定します。

### 4. [OK]

[設定可能な宛先の種類]が1つ以上選択されていない場合、または「設定対象の宛先表種別]の「標 準の宛先表]にチェックが入っており、宛先表番号が選択されていない場合はエラーメッセージが表示 されます。

- 宛先表種別で「標準の宛先表」、「ワンタッチ宛先表」を選択し [OK] 選択時 メイン画面に戻ります。
- 宛先表種別で「個人宛先表」を選択し[OK]選択時 以下の個人宛先ダイアログを表示します。作成する個人宛先を設定します。

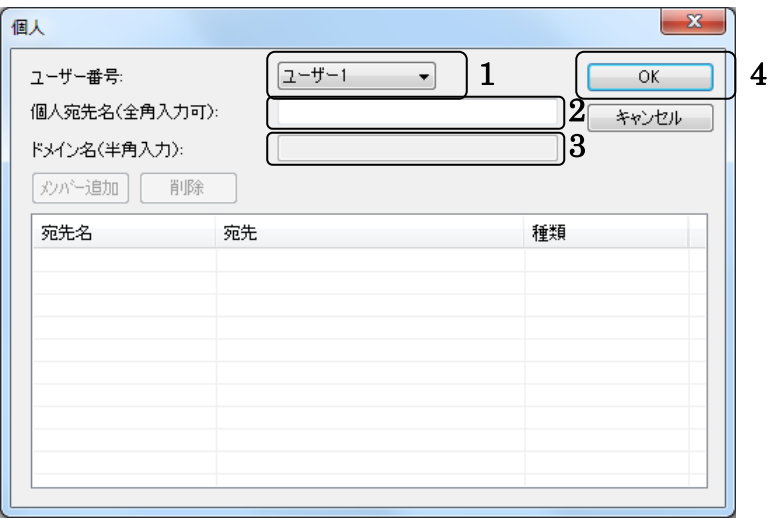

- 1.[ユーザー番号] ユーザー番号を選択します。
- 2.[個人宛先名] 個人宛先名を入力します。(必須入力です。)
- 3.[ドメイン名]

V3.0 ではドメイン名は入力できません。

4.[OK]

入力した内容で個人宛先が作成され、メイン画面に戻ります。

● 宛先表種別で「ユーザーグループ宛先表」を選択し [OK] 選択時 以下のユーザーグループ宛先ダイアログを表示します。作成するユーザーグループ宛先を設定 します。

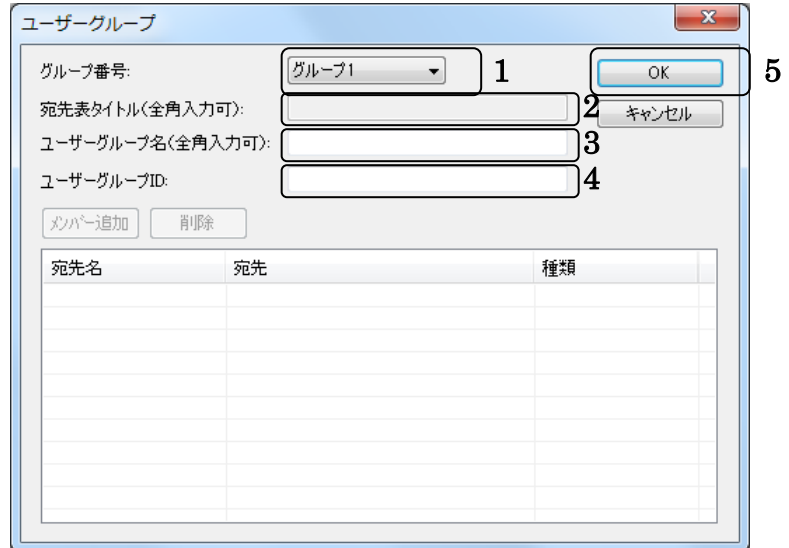

- 1.[グループ番号] グループ番号を選択します。
- 2.[宛先表タイトル] 宛先表タイトルは入力できません。
- 3.[ユーザーグループ名] ユーザーグループ宛先名を入力します。(必須入力です。)
- 4.[ユーザーグループ ID] ユーザーグループ ID を入力します。(必須入力です。)
- 5.[OK]

入力した内容でユーザーグループ宛先が作成され、メイン画面に戻ります。

#### <span id="page-11-0"></span>4.2. 「開く]と「追加インポート]

● [開く]

現在、編集中のファイルがある場合は、閉じてから実行されます。

ファイル選択ダイアログボックスを表示して、既存の iR-ADV/iR 専用アドレスブックファイル、編 集ツール用 CSV ファイルを指定します。ファイル選択後、設定対象の機種、有効な宛先の種類、宛先 表の種別(標準、ワンタッチ、個人、ユーザーグループ)を設定することで、ファイルデータを元に選 択した機種の宛先データを作成します。

※標準の宛先表で作成された iR-ADV/iR 専用アドレスブックファイルを、宛先表種別「個人宛先表」、 「ユーザーグループ宛先表」で開くことはできません。

※ワンタッチ宛先表で作成された iR-ADV/iR 専用アドレスブックファイルを、宛先表種別「個人宛 先表」、「ユーザーグループ宛先表」で開くことはできません。

※個人宛先表で作成された iR-ADV/iR 専用アドレスブックファイルは、宛先表種別「個人宛先表」、 の場合のみ開くことができます。

※ユーザーグループ宛先表で作成された iR-ADV/iR 専用アドレスブックファイルは、宛先表種別「ユ ーザーグループ宛先表」、の場合のみ開くことができます。

● 「追加インポート]

現在、編集中の画面([開く]または [新規作成]実行後)に追加で宛先の取り込みができます。

ファイル選択ダイアログボックスを表示して、既存の iR-ADV/iR 専用アドレスブックファイル、CSV ファイルを指定します。ファイル選択後、現在編集中の画面に追加でデータの取り込みができます。

※編集中画面の宛先表種別が「個人宛先表」または「ユーザーグループ宛先表」の場合、[追加イン ポート]機能は使用できません。

※個人宛先表で作成された iR-ADV/iR 専用アドレスブックファイルを、宛先表種別「標準の宛先表」、 「ワンタッチ宛先表」で追加インポートすることはできません。

※ユーザーグループ宛先表で作成された iR-ADV/iR 専用アドレスブックファイルを、宛先表種別「標 準の宛先表」、「ワンタッチ宛先表」で追加インポートすることはできません。

## <span id="page-12-0"></span>4.3. iR-ADV/iR 専用アドレスブックファイルの取り込み

iR-ADV/iR 専用アドレスブックファイルのデータ取り込み処理の流れ ※ [ファイルの種類] で「キヤノンデータファイル(\*.abk)」または「キャノンデータファイル(\*.csv)」が選択されている場合

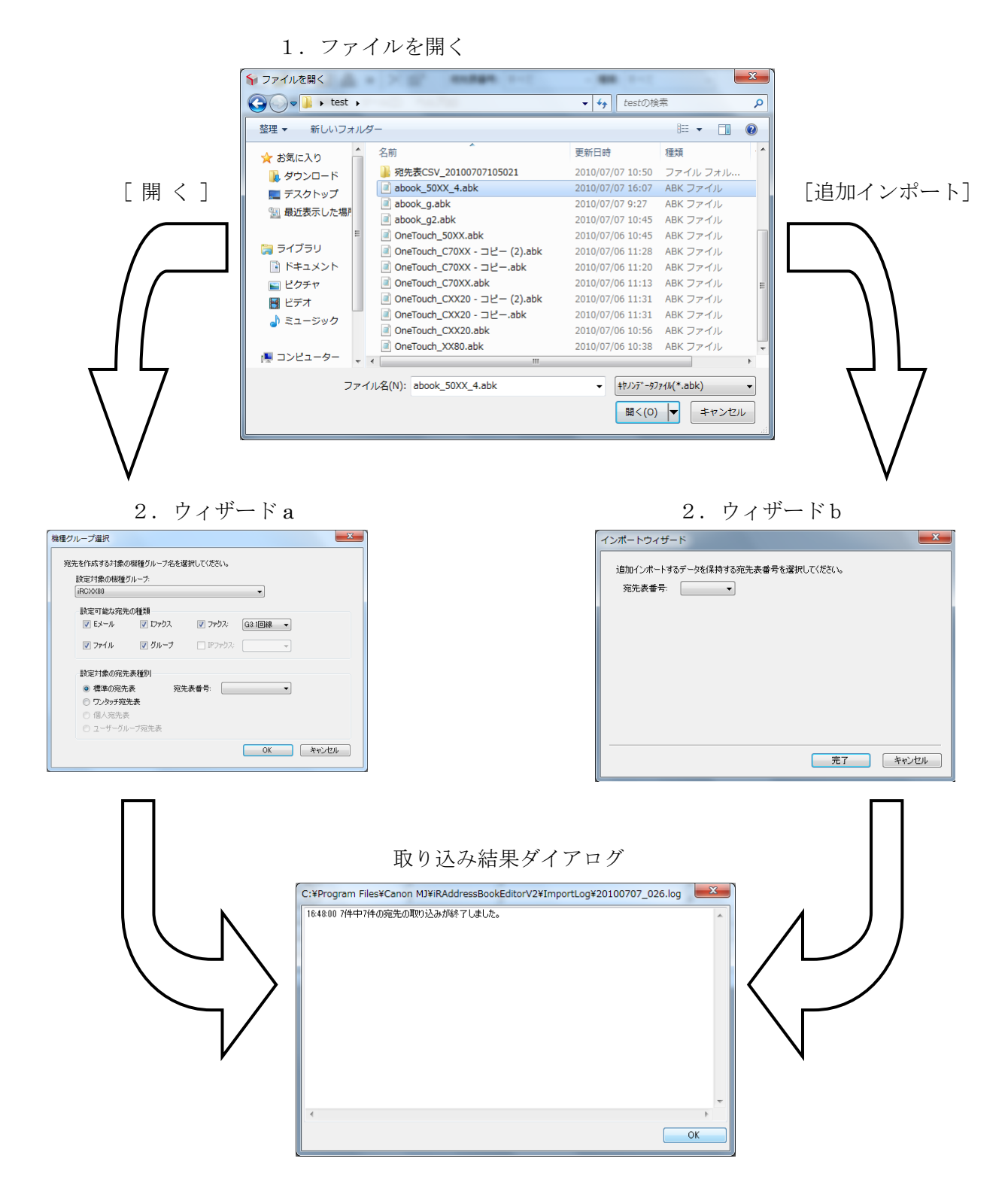

#### 1.ファイルを開く

- 新規に宛先を作成する場合: [ファイル] → [開く]または、ツールバーの[開く]を選択します。
- 現在編集中の画面に宛先を追加したい場合: [ファイル] → [追加インポート]または、ツールバーの[追加インポート]を選択します。

右の[ファイルを開く]ダイアログボックスが 表示されます。 ファイルリストからファイルを選択し、 [開く]を押すと、 ウィザード画面が表示されます。

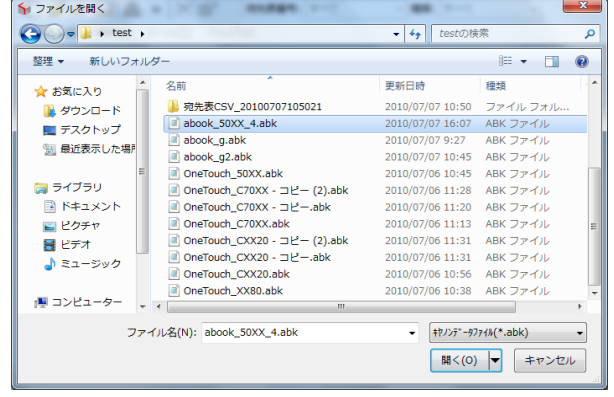

● 「開く]選択時 2.ウィザード a を参照してください。

● [追加インポート] 選択時 取り込み先が標準の宛先表の場合、2.ウィザード b を参照してください。 取り込み先がワンタッチ宛先表の場合、取り込み結果ダイアログが表示されます。

#### 【iR-ADV/iR 専用アドレスブックファイルについて】

iR-ADV/iR のリモート UI の専用フォーマットでエクスポートされたファイルのことです。 拡張子は.abk または.csv になります。

## 2.ウィザード a

ここでは、iR-ADV/iR 専用アドレスブックファイルの宛先表を作成するために、その対象となる機種 を選択し、宛先の種類、宛先表の種別を選択します。

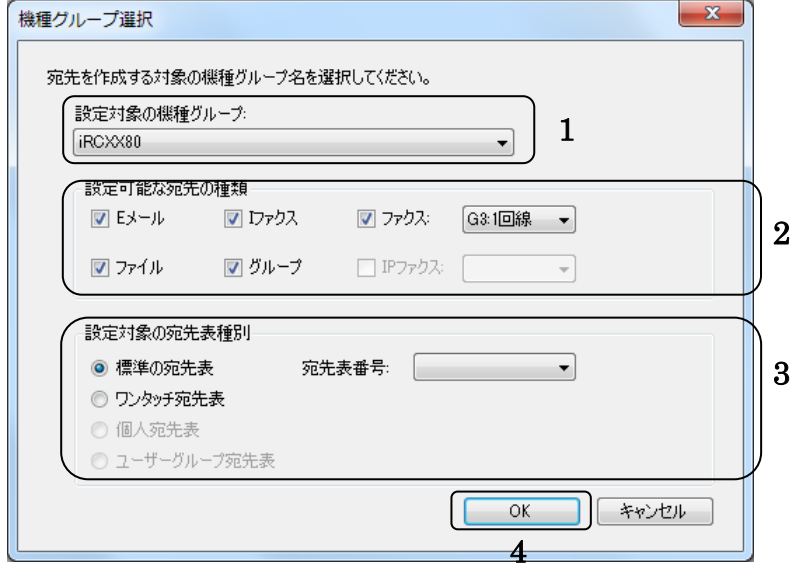

1. [設定対象の機種グループ] 宛先を保存する機種を選択します。

2. 「設定可能な宛先の種類]

選択された機種によって、[設定可能な宛先の種類]が変わります。対応していない宛先の種類は無 効化され選択できません。設定したい宛先の種類を選択します。

3.[設定対象の宛先表種別]

選択された機種によって、選択できる[宛先表種別]が変わります。対応していない宛先表種別は無 効化され選択できません。[標準の宛先表]の場合、データを取り込む宛先表の番号を指定します。

4.[完了]

データの取り込み処理を実行します。(選択した宛先の種類のみ取り込みます。)

2.ウィザード b

ここでは、標準の宛先表選択時に追加で設定したい宛先表番号を選択します。 ここで選択した宛先表番号に、取込んだ iR-ADV/iR 専用アドレスブックファイルのデータを追加しま す。

1.[宛先表番号] データを追加保存したい 宛先表番号を選択します。

2.[完了]

データの取り込みを実行します。

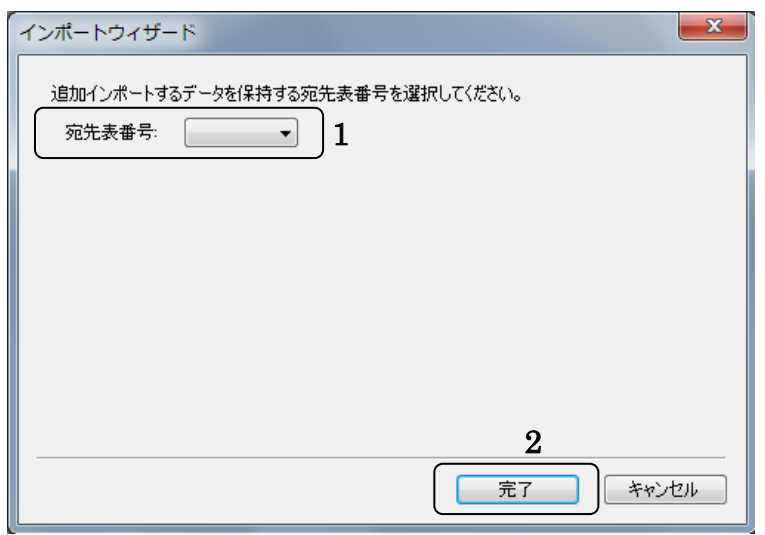

## <span id="page-15-0"></span>4.4. 編集ツール用 CSV ファイルの取り込み

編集ツール用 CSV ファイルのデータ取り込み処理の流れ ※ [ファイルの種類] で「編集ツール用 CSV ファイル(\*.csv)」が選択されている場合

1. ファイルを開く 2.ウィザード 1-b  $\begin{array}{l} \textbf{S} \textbf{ 2770-188} \\ \textbf{9.01} \textbf{1.1} \textbf{1.1} \textbf{1.1} \textbf{1.1} \textbf{1.1} \textbf{1.1} \textbf{1.1} \textbf{1.1} \textbf{1.1} \textbf{1.1} \textbf{1.1} \textbf{1.1} \textbf{1.1} \textbf{1.1} \textbf{1.1} \textbf{1.1} \textbf{1.1} \textbf{1.1} \textbf{1.1} \textbf{1.1} \textbf{1.1} \textbf{1.1} \textbf{1.1$ .<br>- 4 | and sympath インボートウィザード<br>- $\mathbb{R} \times \mathbb{R}$ ★ おれに入り<br>- ダワンロード<br>- 1、時に数かした場所<br>- 图 テスクトップ i動加インボートするデータを保持する宛先表番号を選択してください。  $\begin{array}{r} 1.03 \\ 1.03 \\ 1.05 \\ 1.02 \\ 1.03 \\ 1.04 \\ 1.05 \end{array}$ 宛先表番号:  $\overline{\phantom{a}}$  $\begin{array}{l} \square\hskip-2pt \square\hskip-2pt \square\hskip$ [追加インポート]  $\begin{array}{|l|c|c|c|}\hline & \text{MCF} & \text{CFT} & \text{MCF} \\ \hline \hline & \text{MCF} & \text{MCF} & \text{MCF} \\ \hline \end{array}$ [開く] 2. ウィザード  $1-a$  3. ウィザード  $2-c$ -<br>機種グループ選択  $\sqrt{r}$ インポートウィザード  $\mathbf{x}$ 宛先を作成する対象の機種グループ名を選択してください。 設定対象の機種グループ: 宛先の種類を選択し、ドラッグ&ドロップで元の項目と宛先の項目との対応づけをしてください。 宛先の種類を<br>CSVデータ<br>CSVデータ<br>CSVデータ<br>アカサールアクセス番号<br>アクセス番号 ein csectosein costae 5t<br>宛先の種類: <mark>Eメール</mark> iRCXX80  $\overline{\phantom{0}}$ - 項目対象<br>宛先名(必須)<br>アカサナ<br>Fメール(必須)<br>アクセス番号 設定可能な宛先の種類 值 **▽** Eメール 図 Dァクス V ファクス: G3:1回線 ▼  $\begin{array}{|c|c|c|c|}\hline \quad \quad & \mathbb{P} \mathcal{I} \mathcal{P} \mathcal{I} \mathcal{R} \colon & \begin{array}{|c|c|c|}\hline \quad \quad & \mathbb{V} \end{array} \hline \end{array}$ ■ ファイル ☑ グループ [標準の宛先表] 設定対象の宛先表種別 [ワンタッチ宛先表] 宛先表番号: <br />
<br />
<br />
<br />
<br />
<br />
<br />
<br />
<br />
<br />
<br />
<br />
<br />
<br /><br /><br /><br /><br /><br /><br /><br /><br /><br /><br /><br /><br /><br /><br /><br /><br /><br /><br /><br /><br ◎ 標準の宛先表 ◎ ワンタッチ宛先表 <戻る(B) 完了 | キャンセル ○ 個人宛先表 ◎ ユーザーグループ宛先表 ■次へ(N) > ■ キャンセル [個人宛先表] [ユーザーグループ宛先表] 取り込み結果ダイアログ C:¥Program Files¥Canon MJ¥iRAddressBookEditorV2¥ImportLog¥20100707\_026.log 16:48:00.7件中7件の宛先の取り込みが終了しました。 3.ウィザード 2-a 3.ウィザード 2-b $1 - 7 - 1$  $rac{1}{\sqrt{1-\frac{1}{2}}\sqrt{1-\frac{1}{2}}\sqrt{1-\frac{$  $rac{1}{100}$ 

 $\sqrt{8}$ 

#### 1.ファイルを開く

取り込みたい編集ツール用 CSV ファイルを選択します。

- 新規に宛先を追加する場合:
- [ファイル] → [開く]または、ツールバーの[開く]を選択します。
- 現在編集中の画面に宛先を追加したい場合: [ファイル] → [追加インポート]または、ツールバーの[追加インポート]を選択します。

右の「ファイルを開く」ダイアログボックスが 表示されます。 ファイルリストからファイルを選択し、 「開く」を押すと、 前の処理によって次の画面が表示されます。

● 「追加インポート] 選択時

 [開く]選択時 2.ウィザード1-a を参照してください。

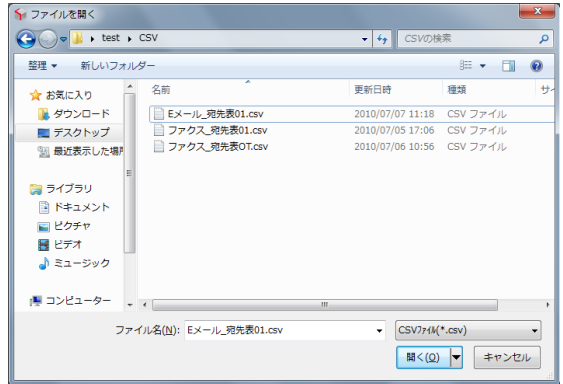

取り込み先が標準の宛先表の場合、2. ウィザード1-bを参照してください。 取り込み先がワンタッチ宛先表の場合、3.ウィザード2を参照してください。

#### 【編集ツール用 CSV ファイルのフォーマットについて】

編集ツール用 CSV ファイルのフォーマットは以下のとおりとします。

- データとデータの区切りはカンマ","で区切ります。
- 1つの宛先データは1行に記述します。
- 1行あたりの最大読み取り可能項目数は先頭から 20 項目までとします。(","で区切られた値の 数)
- 1行あたりの最大読み取りデータのサイズは先頭から 1000 バイト(","を含む)までとします。
- 項目はウィザードで対応付けを行うので、順番は問いません。
- グループの宛先として取り込むことはできません。

#### 2.ウィザード1-a

ここでは、iR-ADV/iR 専用アドレスブックファイルの宛先表を作成するために、その対象となる機種 を選択し、宛先の種類、宛先表の種別を選択します。

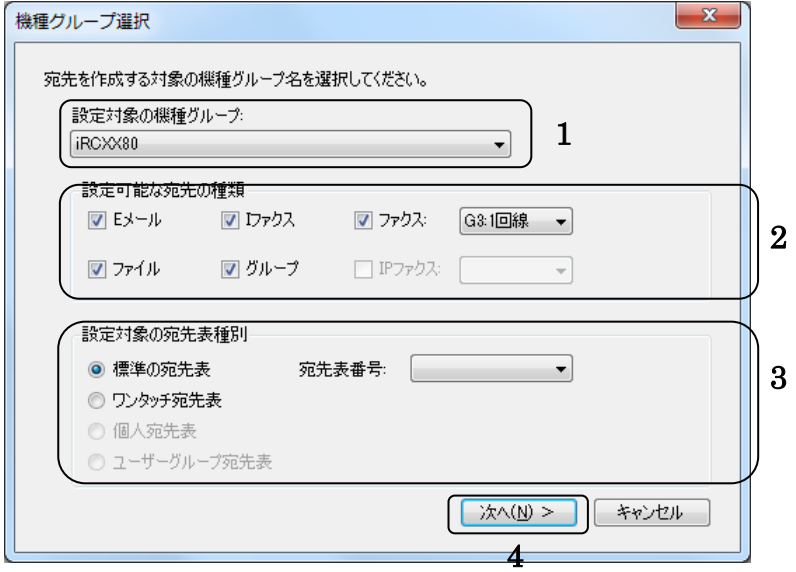

- 1.「設定対象の機種グループ] 宛先を保存する機種を選択します。
- 2.[設定可能な宛先の種類]

選択された機種によって、「設定可能な宛先の種類]が変わります。対応していない宛先の種類は無 効化され選択できません。設定したい宛先の種類を選択します。

3.[設定対象の宛先表種別]

選択された機種によって、選択できる[宛先表種別]が変わります。対応していない宛先表種別は無 効化され選択できません。[標準の宛先表]の場合、データを取り込む宛先表の番号を指定します。

4.[次へ]

[設定可能な宛先の種類]が編集ツール用 CSV ファイルで取り込み可能な項目が1つ以上選択され ていない場合、エラーメッセージが表示されます。

- 宛先表種別で「個人宛先表」を選択し[次]選択時 3.ウィザード 2-a を参照してください。
- 宛先表種別で「ユーザーグループ宛先表」を選択し「次]選択時 3.ウィザード 2-b を参照してください。
- 宛先表種別で「標準の宛先表」または「ワンタッチ宛先表」を選択し「次]選択時 3.ウィザード 2-c を参照してください。

#### 2.ウィザード1-b

ここでは、標準の宛先表選択時に追加で設定したい宛先表番号を選択します。ここで選択した宛先表 番号に、取り込んだ編集ツール用 CSV のデータを追加します。

1. [宛先表番号] データを追加で保存したい 宛先表番号を選択します。

2. [次へ]

宛先表番号が選択されていない場合、 エラーメッセージが表示されます。

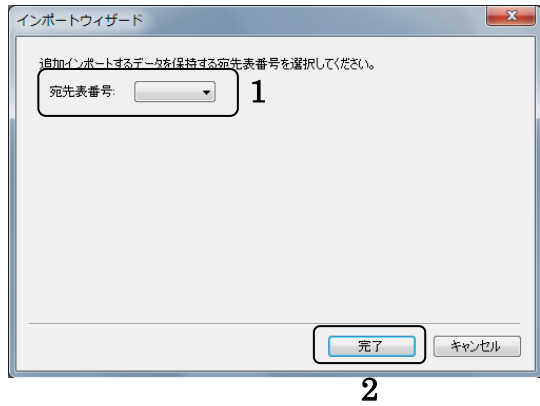

ウィザード1-a 画面で宛先表種別の選択を「個人宛先表」に設定して[次へ]を押された場合、以 下の画面が表示されます。

ここでは、取り込みたい編集ツール用 CSV データの取込み先個人宛先を設定します。

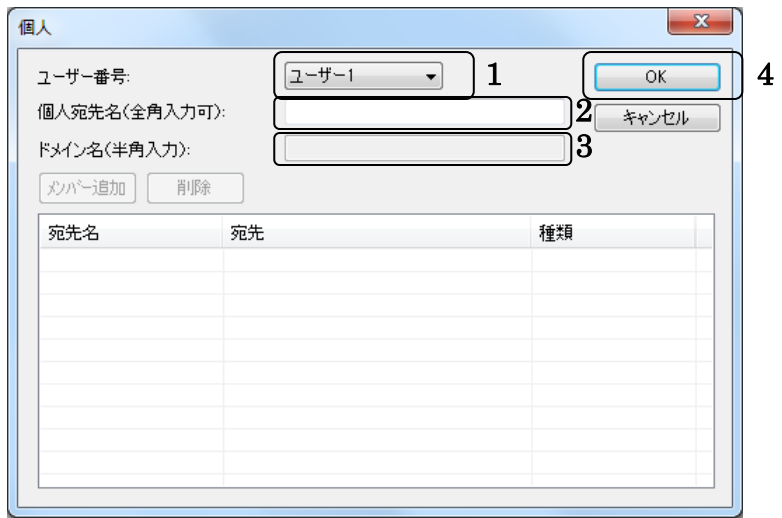

1.[ユーザー番号]

取込み先のユーザー番号を選択します。

- 2.[個人宛先名] 取込み先の個人宛先名を入力します。(必須入力です。)
- 3.[ドメイン名]

V3.0 ではドメイン名は入力できません。

- 4.[OK]
	- 3.ウィザード 2-c を参照してください。

ウィザード1-a 画面で宛先表種別の選択を「ユーザーグループ宛先表」に設定して [次へ] を押さ れた場合、以下の画面が表示されます。

ここでは、取り込みたい編集ツール用 CSV データの取込み先ユーザーグループ宛先を設定します。

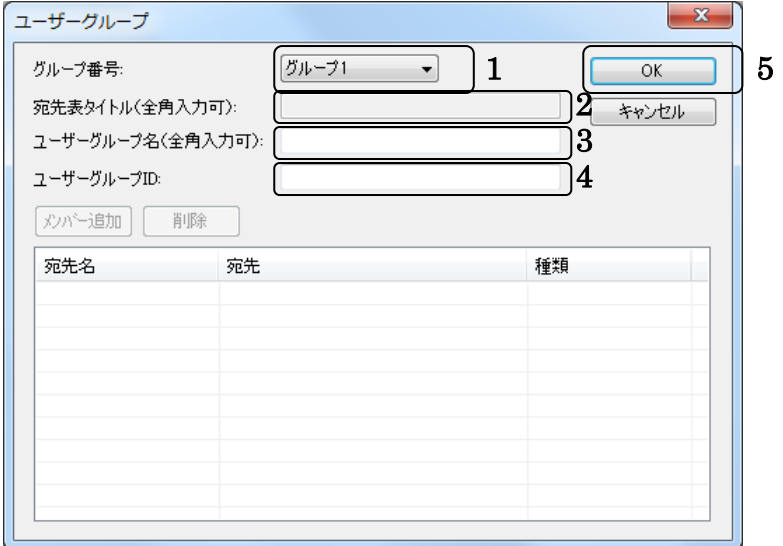

1.[グループ番号]

取込み先のグループ番号を選択します。

- 2.[宛先表タイトル] 宛先表タイトルは入力できません。
- 3.[ユーザーグループ名] 取込み先のユーザーグループ宛先名を入力します。(必須入力です。)
- 4.[ユーザーグループ ID] 取込み先のユーザーグループ ID を入力します。(必須入力です。)
- 5.[OK]
	- 3.ウィザード 2-c を参照してください。

#### 3.ウィザード2-c

ウィザード1-a で「次へ]を押された場合(宛先表種別で「標準の宛先表」または「ワンタッチ宛 先表」が選択された場合)、ウィザード2-a で [OK] を押された場合、ウィザード2-b で [OK] を 押された場合、または、「追加インポート]選択時で、取り込み先が「ワンタッチ宛先表]の場合でフ ァイルを選択すると、以下の画面が表示されます。

ここでは、取り込みたい編集ツール用 CSV データを宛先の種類を選択したのちに、項目ごとにドラッ グアンドドロップで対応付けします。

- 1. 編集ツール用 CSV データ表示リスト 読み込んだ編集ツール用 CSV ファイルの 一行目のデータを表示します。
- 2. [宛先の種類]コンボボックス 前のウィザードで選択した [設定可能な宛先の種類]を表示します。
- 3. 宛先項目表示リスト [宛先の種類]で選択された宛先の項目を 表示します。 [宛先の種類]によって表示される宛先の項目が

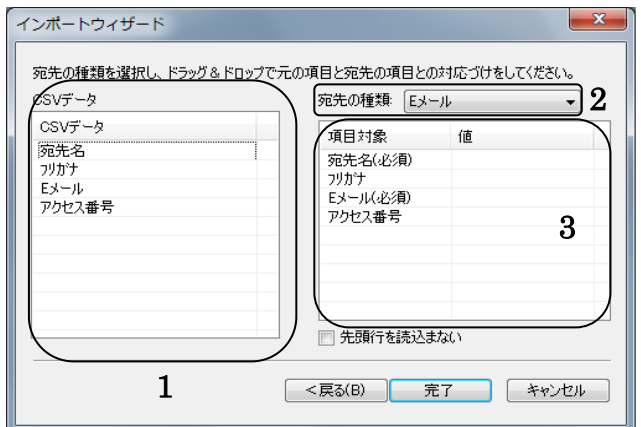

【対応付け】

変わります。

ドラッグアンドドロップで CSV データを右のように対応付けします。

宛先項目表示リストに、すでに対応付けしたものを 変更したい場合

- 変更したい値をドラッグアンドドロップ します。
- CSV データから再度、対応付けし直します。

宛先項目表示リストに、すでに対応付けしたものを削除したい場合

- 削除したい値の上で Delete キーを押します。
- 削除したい項目をドロップして、枠の外へ出します。
- 4. [先頭行を読込まない]チェックボックス チェックが入っている場合は、CSV ファイルの先頭行を読み飛ばし、2 行目以降から読込みを行い ます。

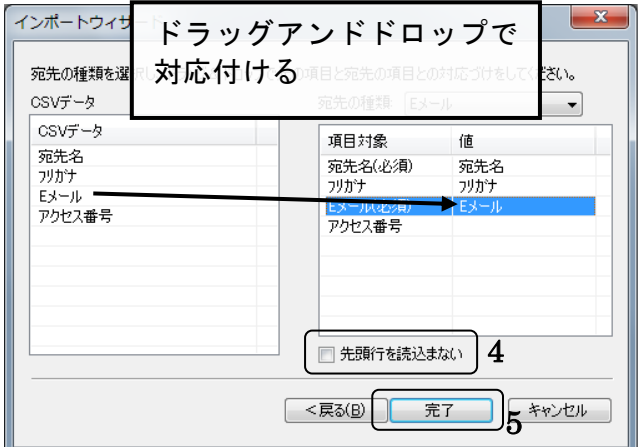

#### 5. [完了]

必須項目に対応付けがされていない場合、エラーメッセージが表示されます。 エラーがない場合は、データの取り込み処理を実行し、取り込み結果を表示します。

(4.6 以降を参照してください。)

※Windows8.1、Windows10 では、ドラッグ&ドロップで CSV ファイルを開いた場合、対応付けが機 能しません。Windows8.1、Windows10 で CSV を開く場合、ツールメニューの「開く」より CSV ファ イルを選択してください。

#### <span id="page-22-0"></span>4.5. 読み込み時のエラーチェック内容

- 宛先件数チェック
- 必須項目チェック
- 項目ごとの文字最大長チェック
- 項目ごとの文字種別チェック
- エラー項目が100を超える場合は、そこで取り込みを終了する。 (文字最大長チェックは 1 エラーと数えない)

#### <span id="page-23-0"></span>4.6. 結果ダイアログ表示

取り込み後、結果をログファイルに記述し、以下のようなダイアログボックスが表示されます。

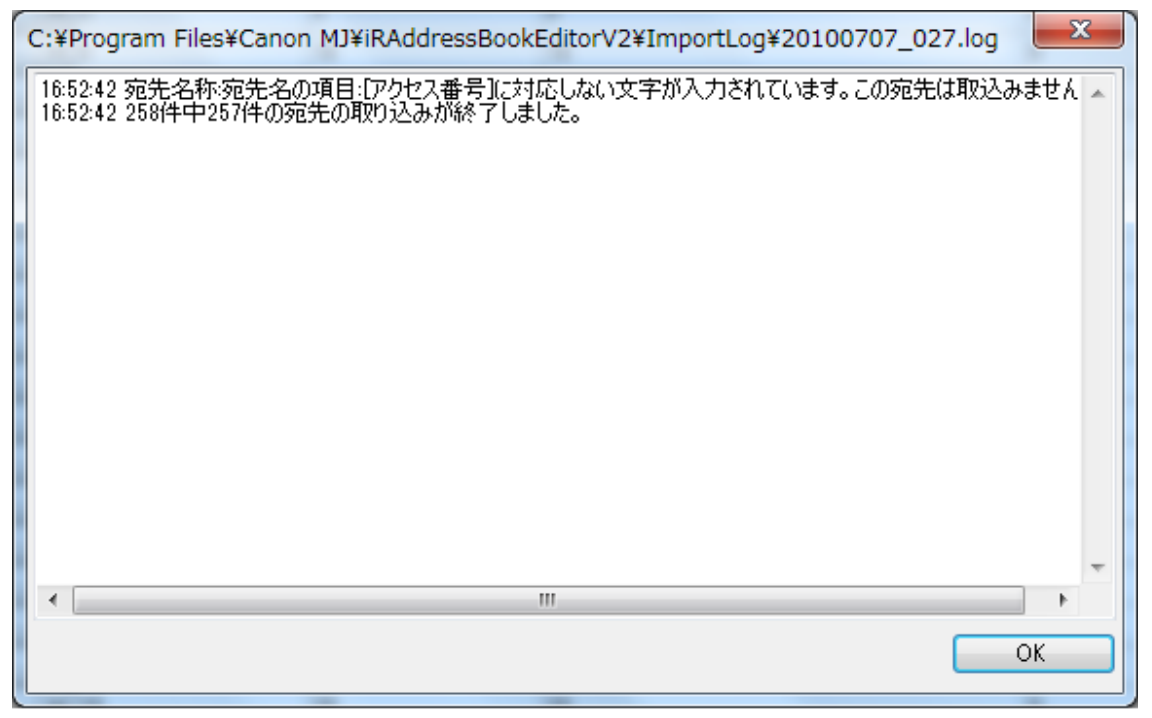

<span id="page-23-1"></span>4.7. ログファイル

上記のインポート結果はログとしてログ用フォルダ内で以下の形式で保存されます。 ファイル名:yyyymmdd\_XXX.log(実行時の yyyy:年、mm:月、dd:日 XXX は 1 以上の数字 001-999) XXX 部分は同一日付で存在する最後の数字に 1 足したものが作成されます。 999 を超える場合、001 以降に上書きされます。

デフォルトでは、30 日経過したログファイルはアプリケーション起動時に削除を行います。

例) 2010/05/31 に起動した場合、2010/05/01 以前に作成されたログファイルは削除します。

保存日数は、「ツール] → 「標準設定] → 「その他] タブを選択し、「ログファイルの保存期間] か ら変更可能です。(5.5.3 参照)

## <span id="page-24-0"></span>5. 宛先データ 追加、編集、削除

- ◆ [標準の宛先表]、[ワンタッチ宛先表]、[個人宛先表]、[ユーザーグループ宛先表]のデータを同 時に作成することはできません。
- ◆ 全宛先を表示する編集画面1は画面上から直接宛先を作成することはできません。(編集のみ可能)
- ◆ 全宛先を表示する編集画面1と1つの種類の宛先のみを表示する編集画面2の切り替えはツールバ ー上の宛先種類コンボボックスを選択することで表示が切り替わります。
- ◆ 編集画面2は表示される列名が増減し、画面上から直接宛先を作成可能です。
- ◆ 宛先追加時の宛先表番号(ワンタッチ番号)のデフォルトに関して
	- 標準宛先表の場合、1行上の宛先と同一の宛先表番号が設定されます。
	- ワンタッチ宛先表の場合、1つ上の宛先の次のワンタッチ番号が選択されます。
	- ▼ 個人宛先表の場合、1行上の宛先と同一の宛先表番号が設定されます。
	- ユーザーグループ宛先表の場合、1行上の宛先と同一の宛先表番号が設定されます。
	- 編集画面1

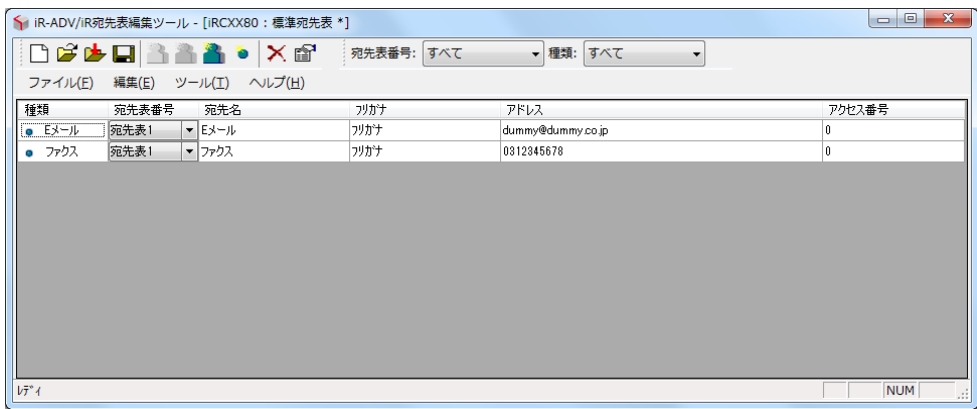

編集画面2

宛先ツールバーの宛先の種類コンボボックスで[ファクス]を選択した状態

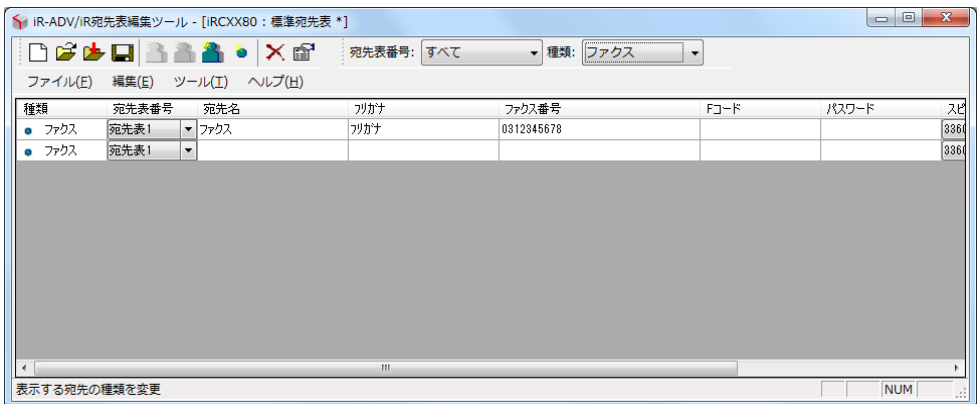

#### <span id="page-25-0"></span>5.1. 追加・編集

編集画面1、または2の状態で[宛先ツールバー]の[種類]コンボボックスで特定の宛先を選択す ると、表示される列が増減します。(図1、2参照)また、宛先の新規追加行が表示されます。 (図2参照)

図1のように [種類] が [すべて] の場合には画面上から直接、新規追加はできません。

メモ)グループを選択しても宛先の新規追加行は表示されません。グループの宛先を追加する場合に は [標準ツールバー]から追加動作を行ってください。

図1

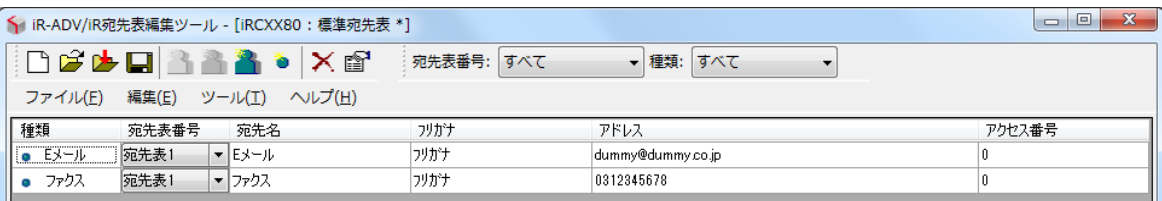

図2

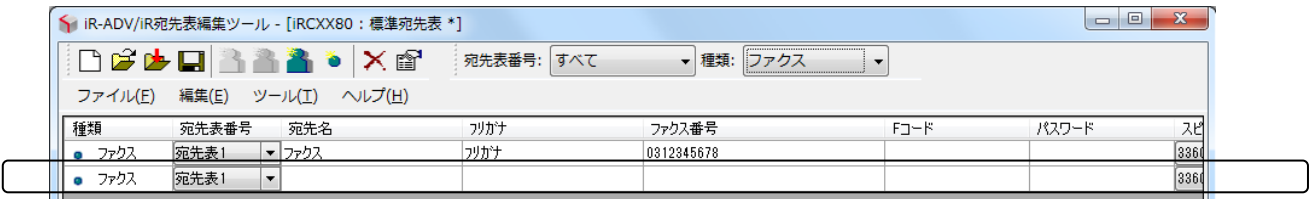

編集したい項目をダブルクリックするか、セルをクリックして選択された状態で Enter キーを押すと 編集モードに移行します。

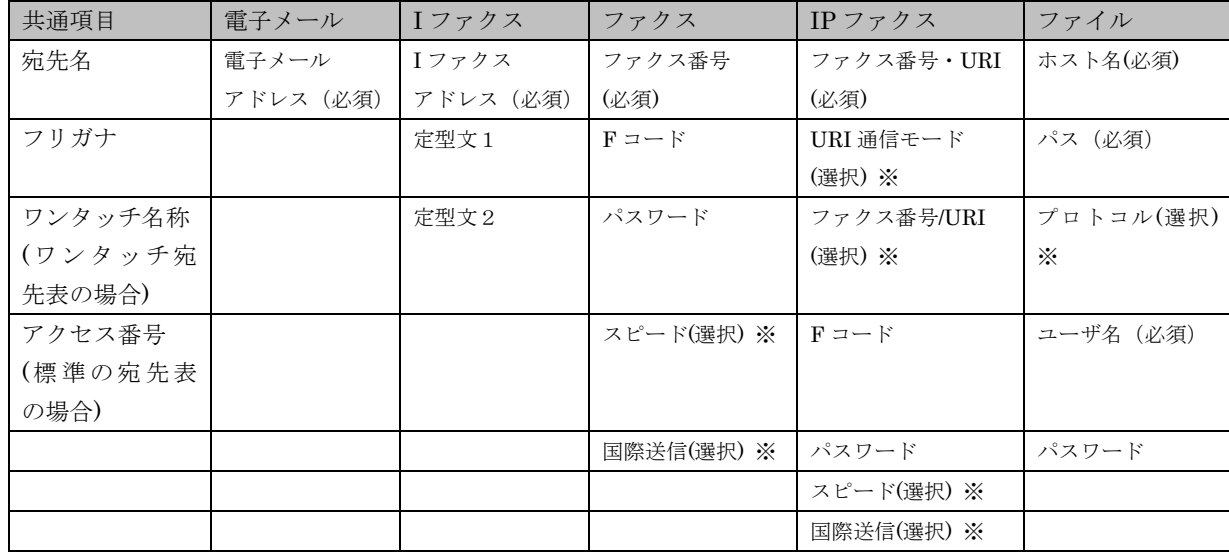

編集後、Enter キーを押すと内容が確定し、次のセルに移動します。 セルの内容を直接編集できるのは、以下の項目です。

メモ)種類列、宛先表/ワンタッチ番号列と※の列はセルの切り取り/コピー/貼り付け動作は選択できま せん。

各宛先の詳細ダイアログボックスを表示させると、さらに詳細な設定をすることができます。 各宛先の詳細ダイアログボックスについては、5.2「各宛先 詳細ダイアログボックス」で説明します。

#### <span id="page-27-0"></span>5.2. 各宛先 詳細ダイアログボックス

各詳細画面は、編集したい場合は、メイン画面の[種類]をダブルクリックするか、編集したい行を 選択した状態でツールバーの[詳細]を押すと表示できます。 新規で追加したい場合は、[ツール]→[新規宛先]またはツールバーの[新規宛先]を押すと表示さ れます。

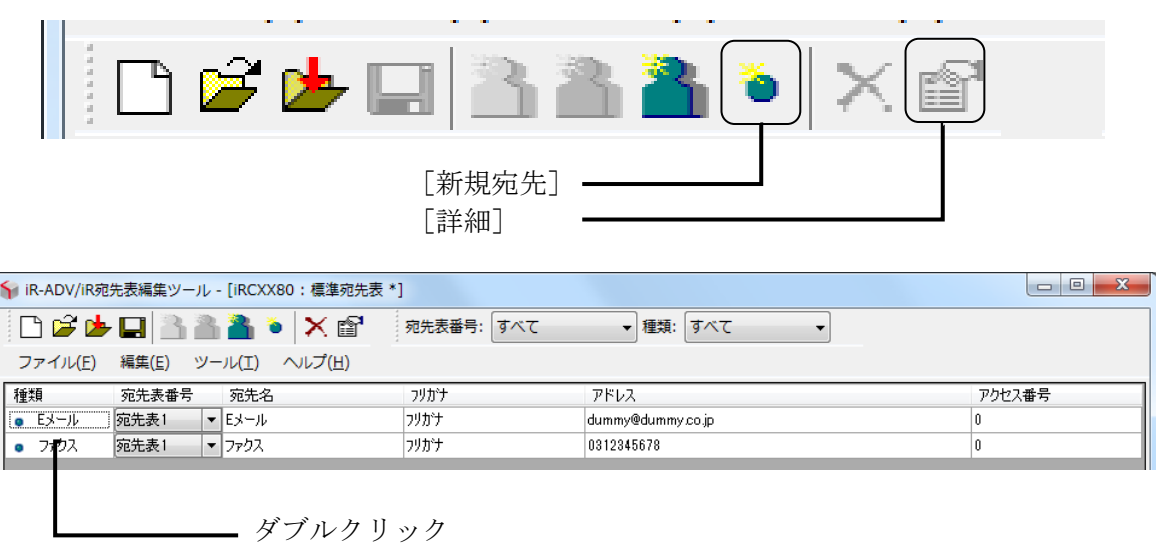

[新規宛先]を選択した場合:

以下のダイアログボックスが表示され、宛先の種類を選択したのちに各宛先の詳細ダイアログボック スが表示されます。

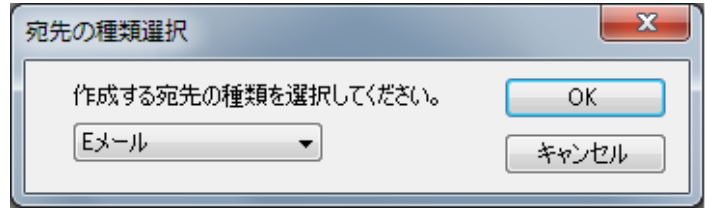

[開く]または[新規作成]で選択された宛先の種類をコンボボックスに設定します。 (グループは設定できません)

[OK]を押すと選択された宛先の種類の詳細ダイアログボックスが表示されます。

メモ)

編集画面1,2ともにメニュー、ツールバー上からは宛先の新規作成が可能です。

[E メール] E メールの宛先の編集画面になります。

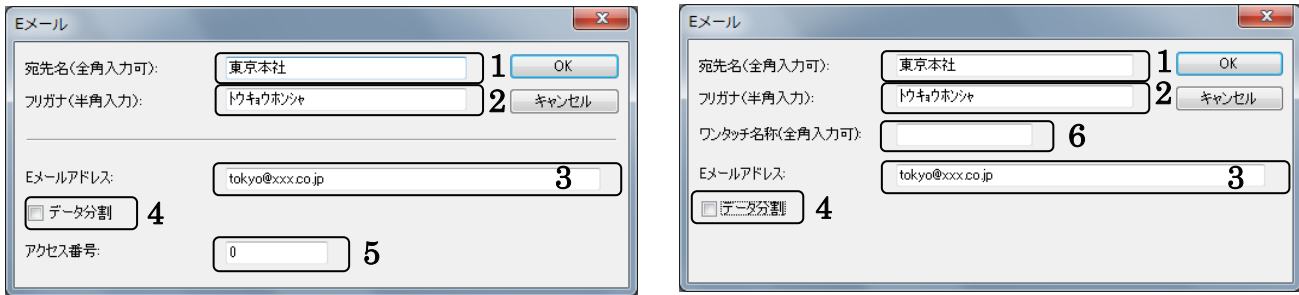

1. 宛先名

宛先名を入力します。必須項目になります。

- 2. フリガナ フリガナを入力します。
- 3. E メールアドレス E メールアドレスを入力します。必須項目になります。
- 4. データ分割 データを分割するか、選択します。
- 5. アクセス番号 アクセス番号を入力します。
- 6. ワンタッチ名称 ワンタッチ名称を入力します。

[I ファクス]

I ファクスの宛先の編集画面になります。

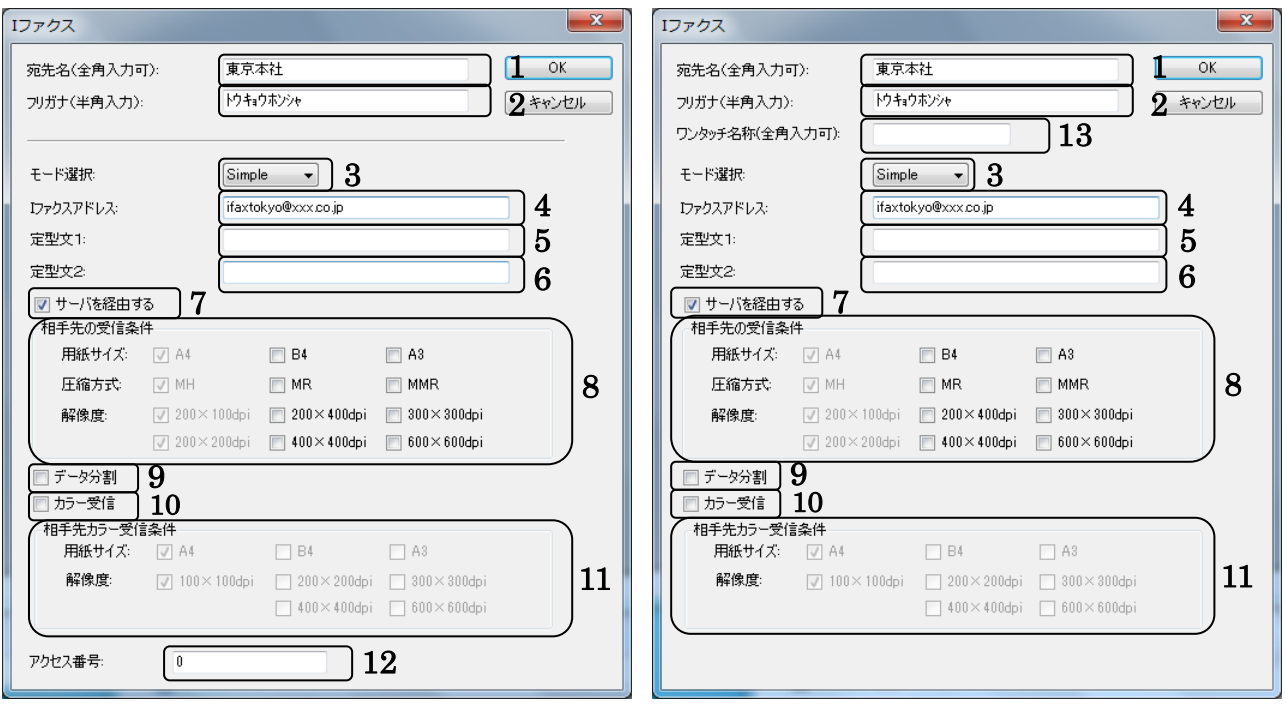

1. 宛先名

宛先名を入力します。必須項目になります。

2. フリガナ

フリガナを入力します。

3. モード選択

モード(Simple,Full)を選択します。

- 4. I ファクスアドレス I ファクスアドレスを入力します。必須項目になります。
- 5. 定型文1

定型文1を入力します。

6. 定型文 2

定型文 2 を入力します。

- 7. サーバを経由 サーバを経由するか、選択します。
- 8. 相手先の受信条件 用紙サイズ、圧縮方式、解像度を選択します。
- 9. データ分割 データを分割するか、選択します。

## 10. カラー受信

カラー受信を行うか、選択します。機種によっては非表示になります。

11. 相手先カラー受信条件

用紙サイズ、解像度を選択します。カラー受信を行わない場合は非表示になります。

12. アクセス番号

アクセス番号を入力します。

13. ワンタッチ名称

ワンタッチ名称を入力します。

[ファクス]

ファクスの宛先の編集画面になります。

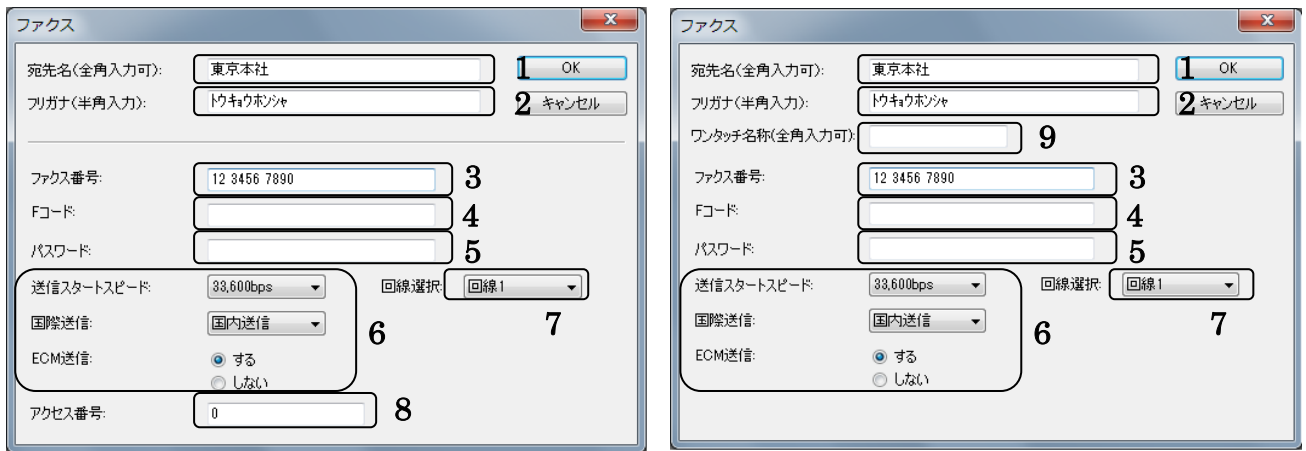

#### 1. 宛先名

宛先名を入力します。必須項目になります。

2. フリガナ

フリガナを入力します。

- 3. ファクス番号 ファクス番号を入力します。必須項目になります。
- 4. F コード F コードを入力します。機種によっては非表示になります。
- 5. パスワード

パスワードを入力します。機種によっては非表示になります。

6. その他設定

送信スタートスピード、国際送信、ECM 送信、回線、通信モードを選択します。 選択できる回線数は、機種グループによって下記のように変わります。

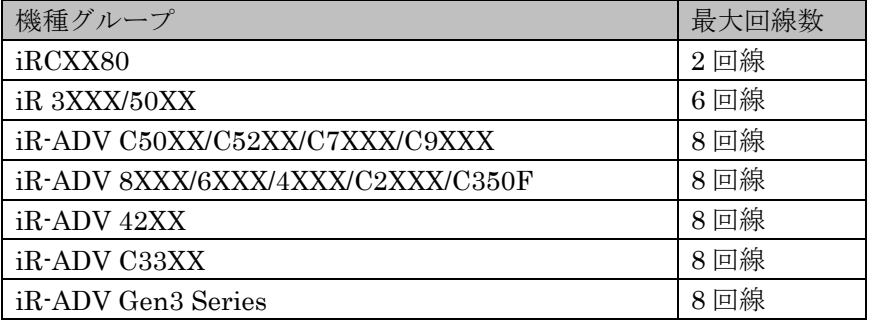

- 7. 回線選択 回線数が 2 回線以上の時、選択できるようになります。どの回線を使用するか選択します。
- 8. アクセス番号 アクセス番号を入力します。

## 9. ワンタッチ名称

ワンタッチ名称を入力します。

 $[IP 777Z]$ 

IP ファクスの宛先の編集画面になります。

※ 機種グループが iR-ADV 42XX の場合のみ使用可能です。

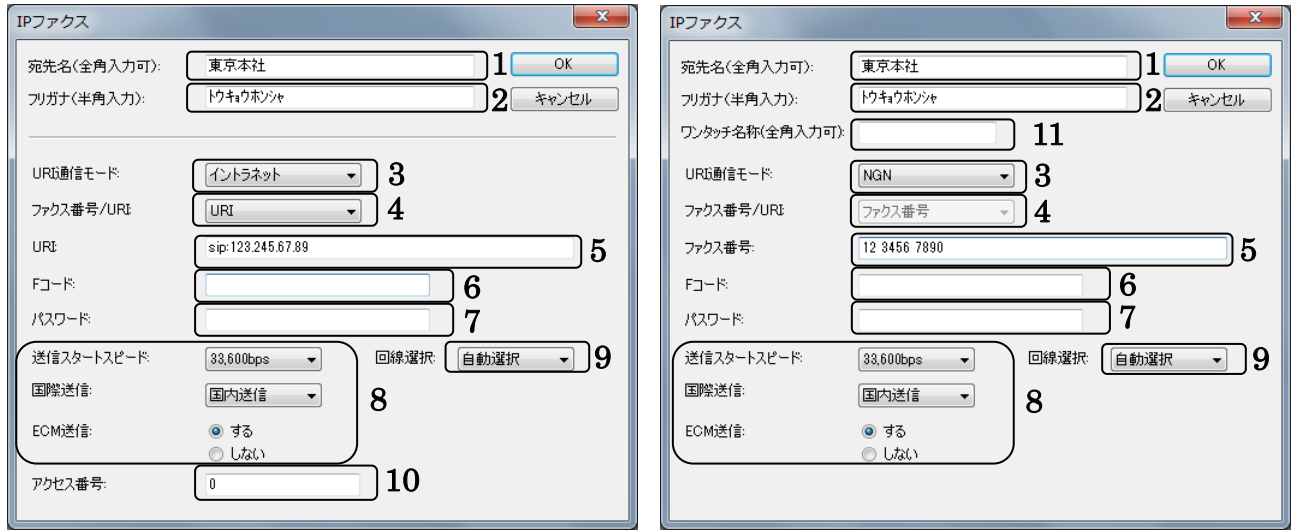

1. 宛先名

宛先名を入力します。必須項目になります。

- 2. フリガナ フリガナを入力します。
- 3. URI 通信モード

#### IP ファクスの通信モードを選択します。

内容は[イントラネット]、[NGN]、[NGN マイナンバー]、[VoIP ゲートウェイ]になります。

#### 4. ファクス番号/URI

ファクス番号と URI のどちらを使用するかを選択します。 内容は[ファクス番号]、[URI]になります。 URI 通信モードで[イントラネット]を選択した場合にのみ選択可能で、それ以外を選択している 場合は「ファクス番号]に固定されます。

#### 5. ファクス番号 又は URI

「ファクス番号/URI」で「ファクス番号】を選択している場合はファクス番号を、「URI]を選択して いる場合は URI を入力します。必須項目になります。 ※URIを入力する場合について「sip:[」/「](sip:」／)sips:」プレフィックスは自動では付与されません。

6. F コード

F コードを入力します。機種によっては非表示になります。

#### 7. パスワード

パスワードを入力します。機種によっては非表示になります。

#### 8. その他設定

送信スタートスピード、国際送信、ECM 送信、回線、通信モードを選択します。 選択できる回線数は、機種グループによって下記のように変わります。

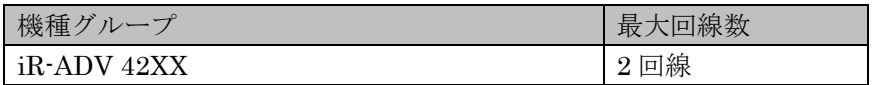

#### 9. 回線選択

回線数が 2 回線以上の時、選択できるようになります。どの回線を使用するか選択します。

#### 10. アクセス番号

アクセス番号を入力します。

11. ワンタッチ名称

ワンタッチ名称を入力します。

[ファイル]

ファイルの宛先の編集画面になります。

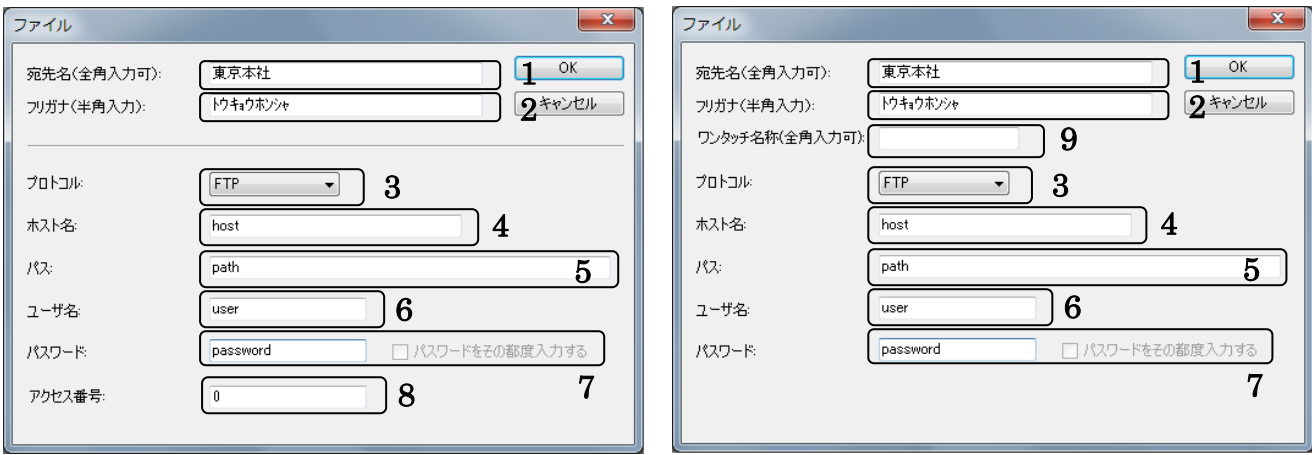

### 1. 宛先名

宛先名を入力します。必須項目になります。

#### 2. フリガナ

フリガナを入力します。

3. プロトコル

プロトコルを選択します。 内容は [FTP]、[Windows(SMB)]、[WebDAV]になります。

- 4. ホスト名 ホスト名を入力します。必須項目になります。
- 5. パス

パスを入力します。選択したプロトコルによっては必須項目になります。

6. ユーザ名

ユーザ名を入力します。選択したプロトコルによっては必須項目になります。

7. パスワード

パスワードを入力します。機種グループが iRCXX80、iR 3XXX/50XX の場合は、[パスワードをそ の都度入力する]チェックボックスが無効になります。

### 8. アクセス番号

アクセス番号を入力します。

9. ワンタッチ名称

ワンタッチ名称を入力します。

#### グループの追加・編集

● 「グループ宛先]

グループ宛先とは、すでに登録されている各宛先を1つの宛先として登録する機能です。電子メール や I ファクス、ファイルなどグループ宛先で登録する各宛先を登録してから、グループ宛先の登録を行 ってください。(最大登録件数は、機種によって異なります。)

※編集中の画面が「個人宛先表」または「ユーザーグループ宛先表」の場合、グループの追加・編集は 行えません。

※iR にてグループが設定された iR-ADV/iR 専用アドレスブックファイルをエクスポートし、本ツール に表示した場合にはグループの情報が表示される場合がありますが追加・編集は行えません。

以下のような編集画面の状態で、グループの追加・編集が可能になります。

| [グループ]                                                           |                |            |                                       |                   |
|------------------------------------------------------------------|----------------|------------|---------------------------------------|-------------------|
| $\mathbf{x}$<br>$ -$<br>S iR-ADV/iR宛先表編集ツール - [iRCXX80: 標準宛先表 *] |                |            |                                       |                   |
|                                                                  |                | 宛先表番号: すべて | ▼ 種類: すべて<br>$\overline{\phantom{a}}$ |                   |
| へルプ(H)<br>編集(E) ツール(I)<br>ファイル(E)                                |                |            |                                       |                   |
| 種類                                                               | 宛先表番号<br>宛先名   | フリカナ       | アドレス                                  | アクセス番号            |
| <b>o</b> Eメール                                                    | 宛先表1<br>▼ Eメール | フリカナ       | dummy@dummy.co.jp                     |                   |
| $\ $ $\bullet$ $\sqrt{27}$                                       | 死先表1<br>▼ ファクス | フリカナ       | 0312345678                            | 0                 |
| 3 グループ                                                           | 宛先表1<br>▼グループ  | フリカナ       | $\overline{2}$                        | 0                 |
| $\nu \bar{\tau}^*$                                               |                |            |                                       | <b>NUM</b><br>шł. |

ダブルクリック

編集画面の [種類] で [グループ] をダブルクリックする、[ツール] → [新規グループ] またはツ ールバーの[新規グループ]を選択すると以下のダイアログボックスが表示されます。

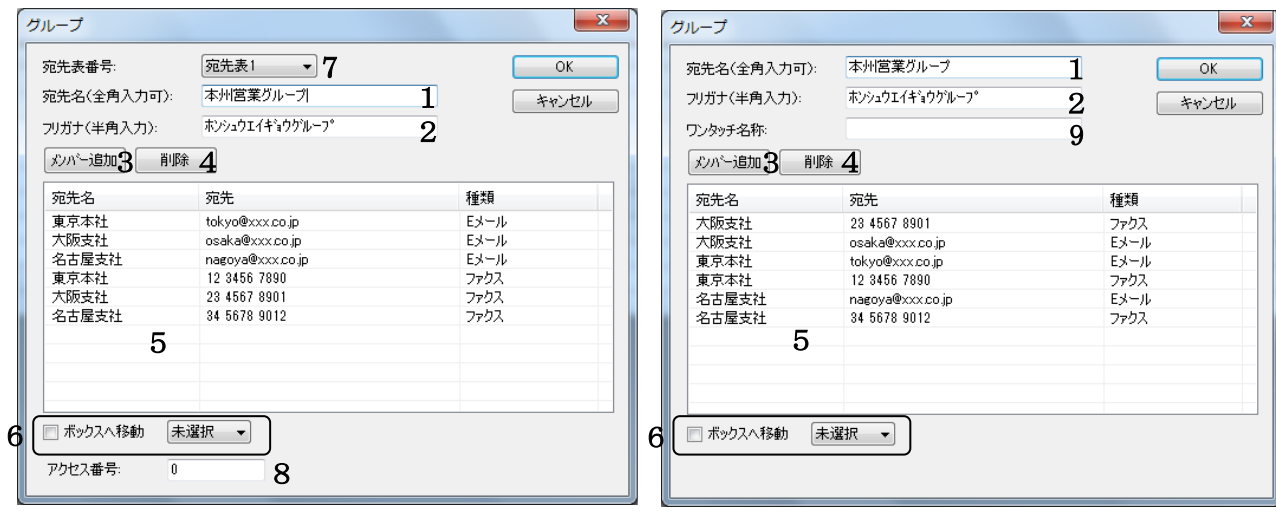

#### 1. 宛先名

グループの宛先名を入力します。

#### 2. フリガナ

フリガナを入力します。

#### 3. メンバー追加

[宛先一覧] ダイアログボックスが表示されます。

#### 4. 削除

グループメンバー一覧で選択された宛先をグループから削除します。

#### 5. グループメンバー一覧

[宛先一覧] ダイアログボックスで選択された宛先を表示します。

#### 6. ボックス番号チェックボックス

有効な機種の場合、チェックボックスを表示します。

#### 7. 宛先表番号コンボボックス

標準の宛先表編集時のみ表示されます。 作成する宛先表をコンボボックスで指定します。(宛先表1~宛先表10)

## 8. アクセス番号

標準の宛先の場合に表示します。

#### 9. ワンタッチ名称

ワンタッチ名称を入力します。

## [宛先一覧]

グループダイアログボックスの[メンバー追加]が押された時に、起動されます。 作成しているグループ宛先一覧と同一の宛先表番号の宛先データのみを記述します。

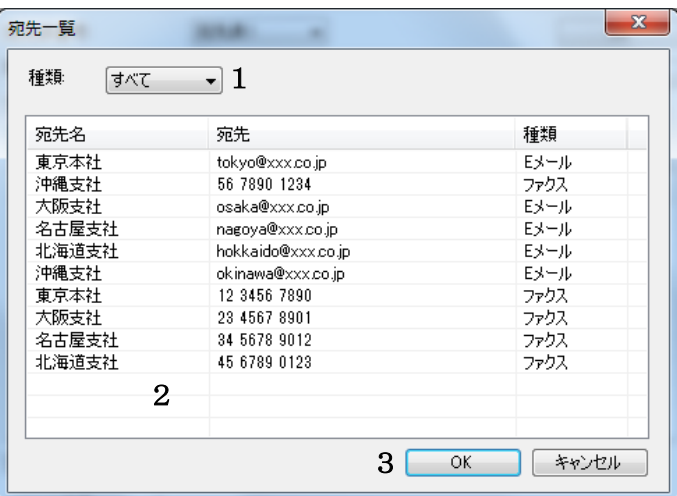

### 1. 種類

宛先の種類を選択できます。(デフォルトは[すべて]です。)

## 2. 宛先表示リスト

選択された宛先種別の宛先のみを表示します。 複数の宛先が選択可能です。

## 3. OK

選択された宛先をメンバーとして追加します。

#### <span id="page-39-0"></span>5.3. 保存

標準の宛先表の場合、編集中の宛先表番号が複数ある場合、宛先表番号の数だけ、保存処理が実行さ れます。

#### [上書き保存]

iR-ADV/iR 専用アドレスブックファイルを [開く] 選択時には、[開く] で選択した宛先表番号の宛 先データは同一名称の iR-ADV/iR 専用アドレスブックファイルに上書き保存されます。 編集ツール用 CSV ファイルを「開く]選択時には、「名前を付けて保存]の処理になります。

#### [名前を付けて保存]

以下のようなダイアログを表示して、iR-ADV/iR 専用アドレスブックファイルを作成します。 編集中の宛先表番号の数だけ、繰り返されます。

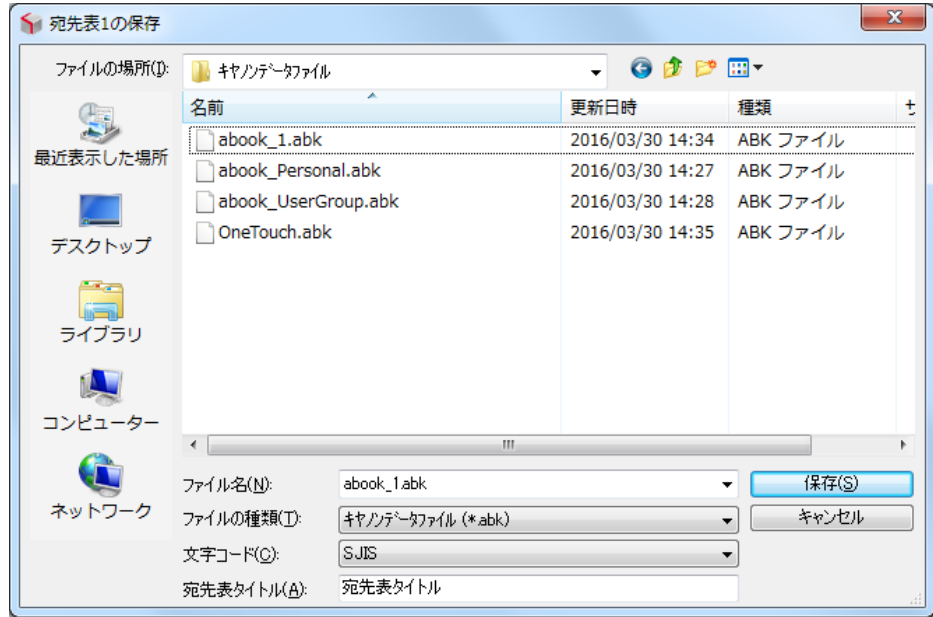

【ファイルの種類】

選択された機種によって「キヤノンデータファイル(\*.abk)」または「キャノンデータファイル(\*.csv)」のいずれかを指定で きます。

【文字コード】

選択された機種によって「SJIS」または「UTF-8」のいずれかを指定できます。

※ファイルの種類で「キャノンデータファイル(\*.csv)」が指定された場合、文字コードの指定に関わらず UTF-8 で保存されます。

【宛先表タイトル】

標準の宛先表の保存時には、[宛先表タイトル]が表示されます。

[宛先表タイトル]とは、iR-ADV/iR のリモート UI で表示される宛先表名になります。(以下の図を 参照してください。)但し、機種によっては非表示になります。

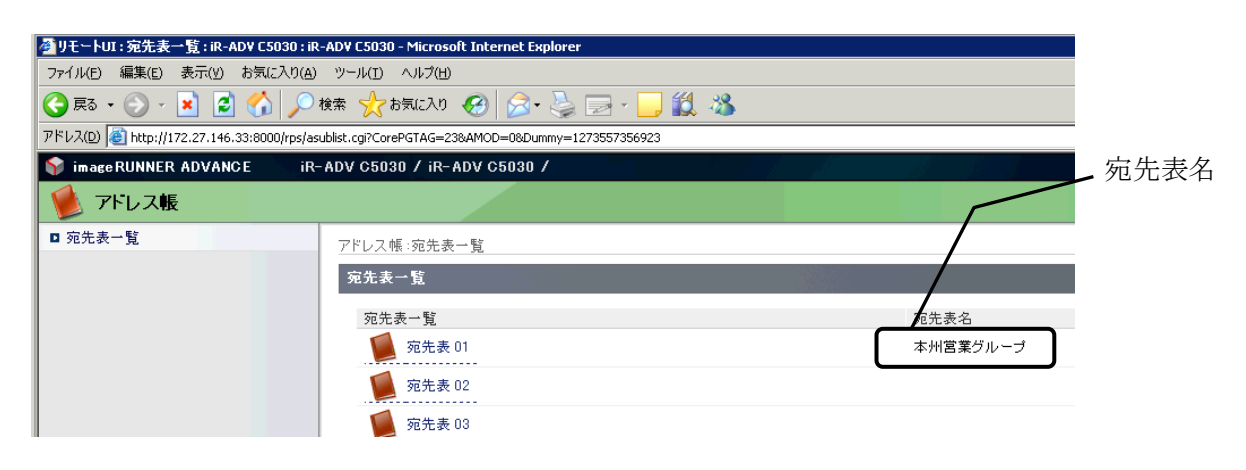

<span id="page-41-0"></span>読み込み済み、あるいは新規作成/編集した宛先表を、「宛先の種類」ごとに異なる編集ツール用 CSV ファイルに出力します。

[編集ツール用 CSV ファイルエクスポート]

[ファイル] → [CSV ファイルエクスポート] (もしくは [Ctrl-E]) を選択することで、宛先表を CSV ファイルとして保存できます。

以下のようなダイアログを表示して、指定したフォルダに以下の形式のフォルダが作成されます。 フォルダ名:宛先表 CSV\_YYYYMMDDhhmmss(実行時の YYYY:年、MM:月、DD:日、hh:時、 mm:分、ss:秒)

上記フォルダ内に、宛先の種類ごとに、以下の形式の CSV ファイルが作成されます。 ファイル名: AAAA 宛先表 XX.csv (AAAA:宛先の種類、XX:宛先表番号(システム管理者用の場合宛先 表番号は 12)、ただしワンタッチ宛先表を作成時は XX は「OT」となります。)

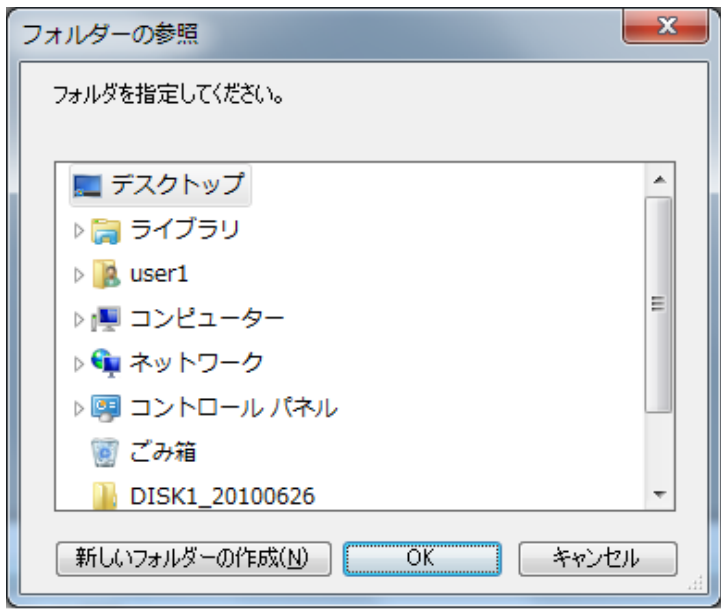

#### <span id="page-42-0"></span>5.5. 標準設定

[ツール] → [標準設定] を選択すると以下の画面が表示されます。 ここでは、機種のデフォルトの設定、各宛先のデフォルトの設定が可能になります。

#### 5.4.1.[標準機種選択]

[新規作成]、[開く]の動作を行った場合のデフォルトの機種、宛先情報を指定します。 画面のデフォルトは、保存機種選択の画面と同一のものとなります。

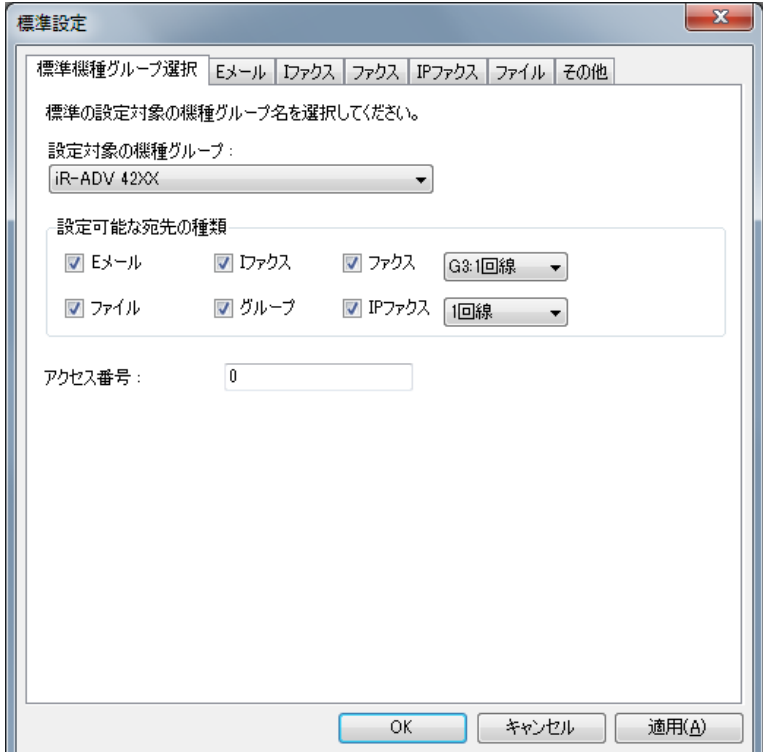

## 5.4.2. 宛先のデフォルト設定

宛先の[新規作成]を行った場合のデフォルトを設定します。 (宛先名、フリガナ、ワンタッチ名称、アクセスコード以外)

[標準 E メール設定] <br>
———————————————————— [標準ファクス設定]

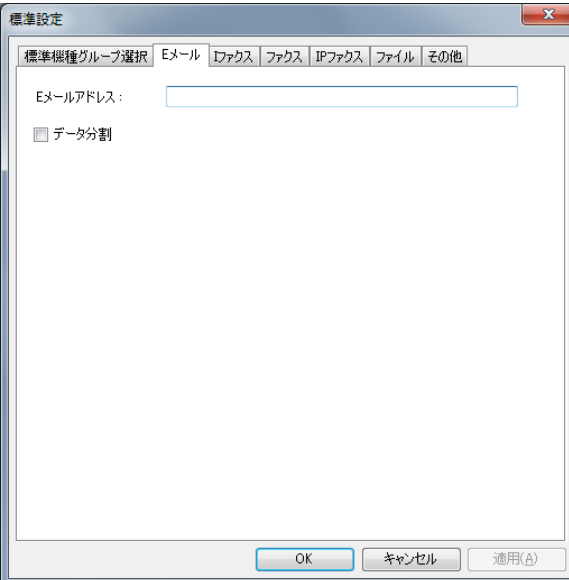

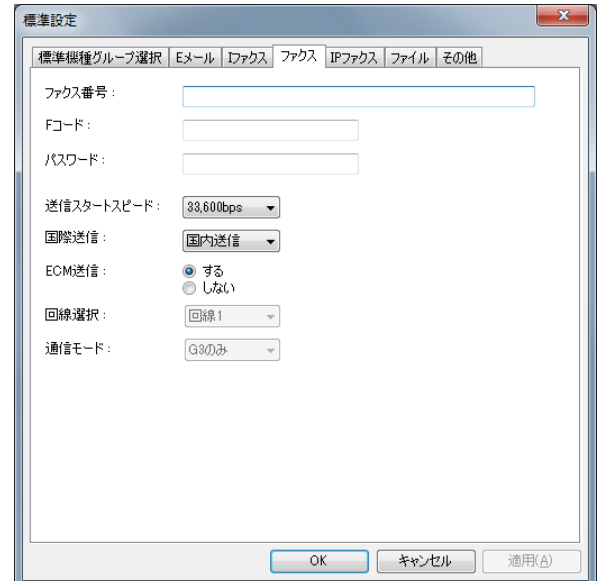

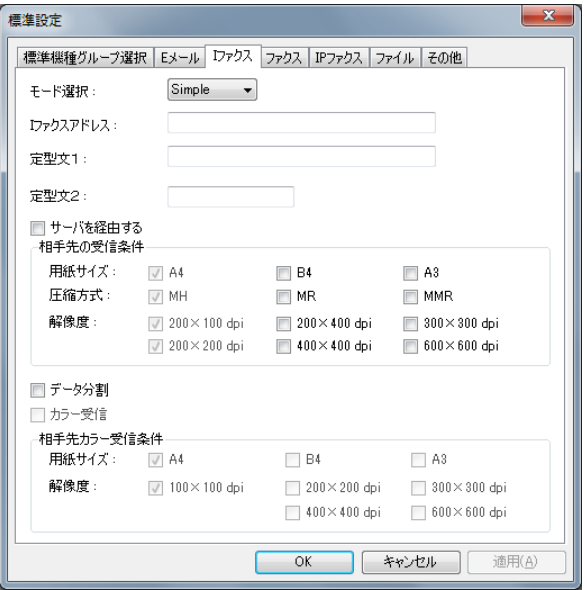

#### [標準 I ファクス設定] [標準 IP ファクス設定]

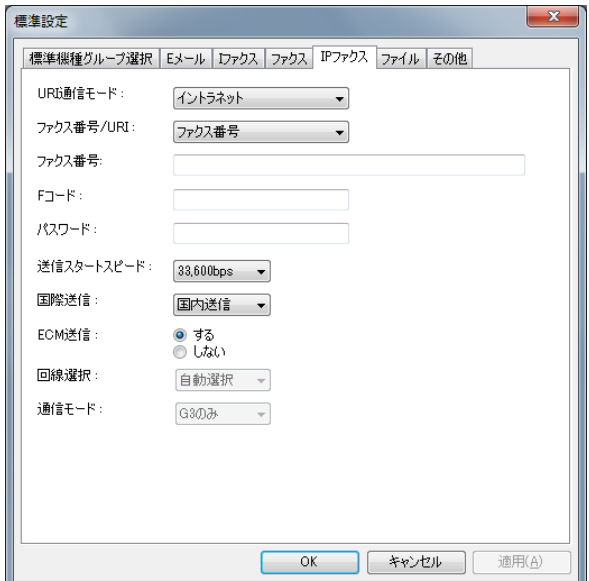

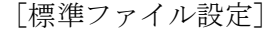

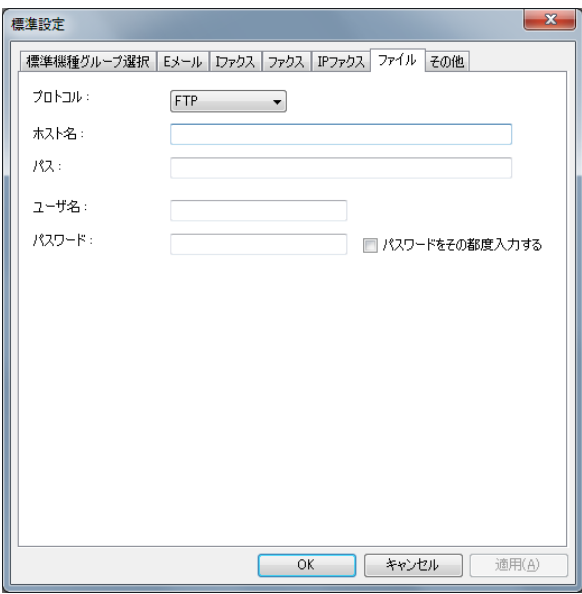

[標準 IP ファクス設定]は、機種グループが iR-ADV 42XX の場合のみ有効になります。 [標準ファイル設定]では、機種グループが iRCXX80、iR 3XXX/50XX の場合は、[パスワードをその 都度入力する]チェックボックスが無効になります。

## 5.4.3[標準その他設定]

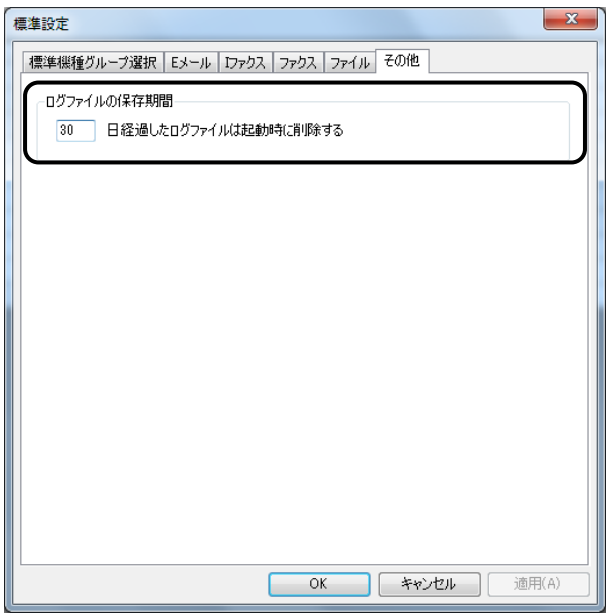

ログファイルの保存期間を設定します。 (デフォルトは 30 日間です。)

## <span id="page-45-0"></span>5.6. 検索と置換

5.6.1 検索

[ツール]→[検索]を選択すると以下の検索ダイアログボックスが表示されます。

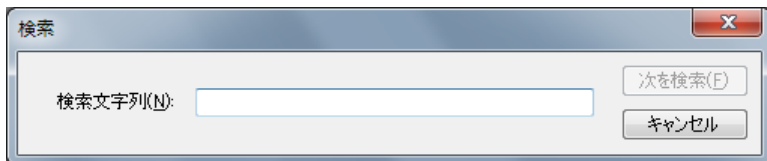

■ [次を検索]

「検索文字列」に設定されている文字列を編集画面で表示されている項目の最上位から検索します。 検索結果が見つかった場合はその個所を選択状態に設定します。

検索結果が複数ある場合は、再度、ボタンを選択することで次の検索結果を選択状態に設定します。

#### 5.6.2 置換

[ツール]→[置換]を選択すると以下の置換ダイアログボックス表示されます。

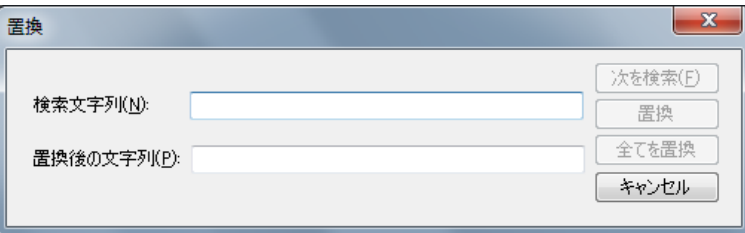

■ [次を検索]

「検索文字列」に設定されている文字列を編集画面で表示されている項目の最上位から検索します。 検索結果が見つかった場合はその個所を選択状態に設定します。 検索結果が複数ある場合は、再度、ボタンを選択することで次の検索結果を選択状態に設定します。

#### ■ 「置換] 検索された文字列を「置換後の文字列」に設定されている文字列に置換します。

■ 「すべて置換] 「検索文字列」に設定されている文字列すべてを「置換後の文字列」に設定されている 文字列に置換します。

## <span id="page-46-0"></span>6. 個人宛先表に関して

個人宛先表を作成する場合には、電子メールや I ファクス、ファイルなど個人宛先として登録する各 宛先を登録してから、個人宛先と宛先の紐づけを行ってください。

※個人宛先表を iR にインポートする場合は、「宛先表:」から個人宛先表(すべて)を選択してくださ い。(本ツールで作成・保存した個人宛先表は、個人宛先毎に iR-ADV/iR 専用アドレスブックファイル を出力されない為)

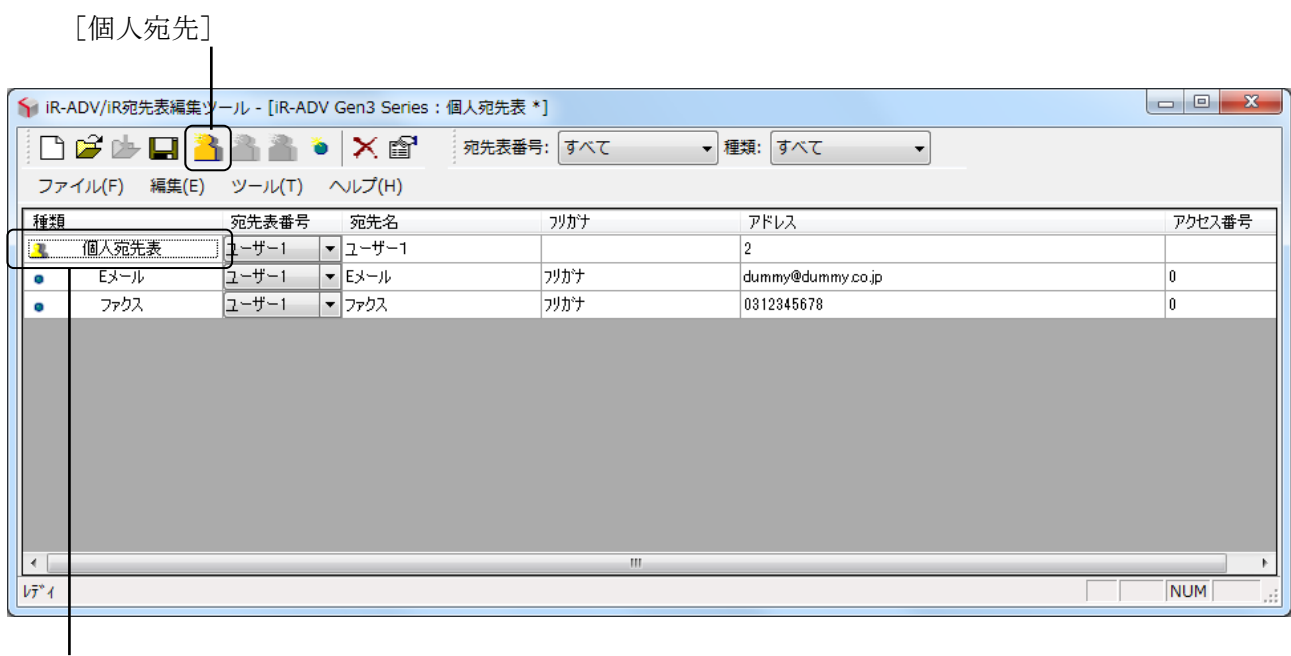

ダブルクリック

編集画面の[種類]で[個人宛先表]をダブルクリックする、[ツール]→[新規個人宛先]または ツールバーの[新規個人宛先]を選択すると以下のダイアログボックスが表示されます。

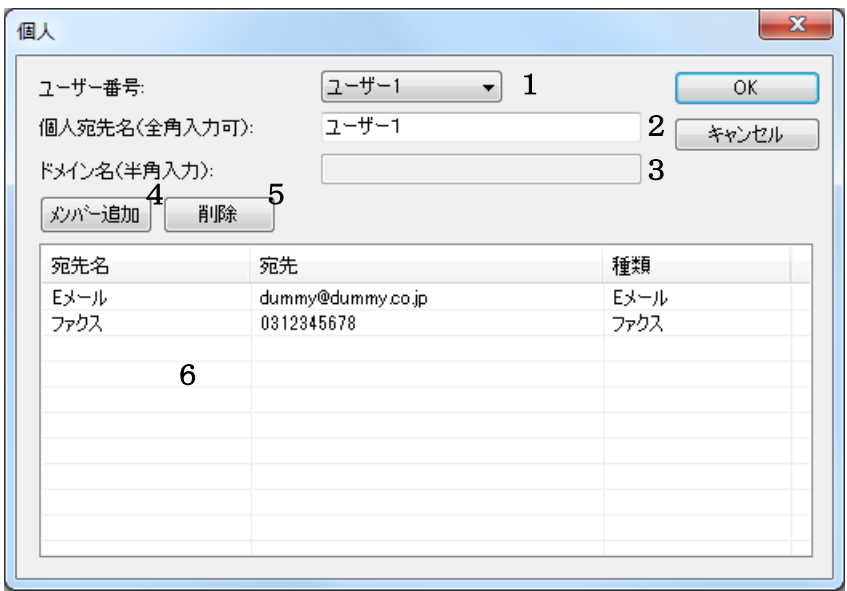

1. ユーザー番号

ユーザー番号を選択します。

※開く処理にて表示された個人宛先の場合、ユーザー番号は変更できません。

## 2. 個人宛先名

個人宛先名を入力します。 ※開く処理にて表示された個人宛先の場合、個人宛先名は変更できません。

#### 3. ドメイン名

V3.0 でドメイン名は入力できません。

#### 4. メンバー追加

[宛先一覧] ダイアログボックスが表示されます。

5. 削除

個人宛先メンバー一覧で選択された宛先を個人宛先から削除します。

#### 6. 個人宛先メンバー一覧

「宛先一覧」ダイアログボックスで選択された宛先を表示します。

### [宛先一覧]

個人宛先ダイアログボックスの[メンバー追加]が押された時に、起動されます。 作成している個人宛先一覧と同一のユーザー番号の宛先データのみを記述します。

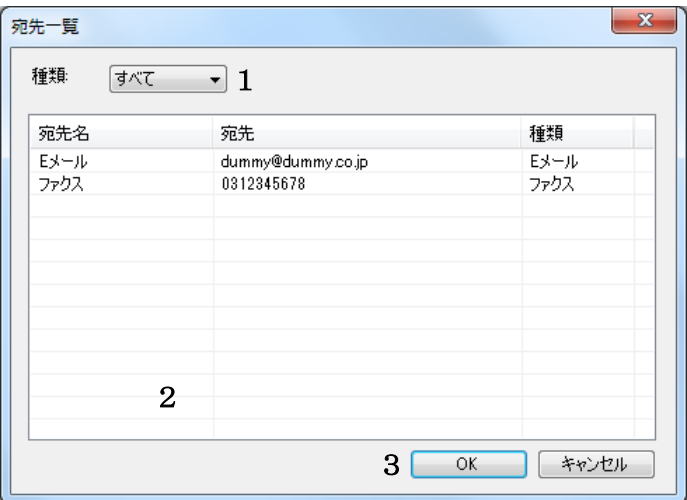

### 4. 種類

宛先の種類を選択できます。(デフォルトは[すべて]です。)

## 5. 宛先表示リスト

選択された宛先種別の宛先のみを表示します。 複数の宛先が選択可能です。

## 6. OK

選択された宛先をメンバーとして追加します。

## <span id="page-49-0"></span>7. ユーザーグループ宛先表に関して

ユーザーグループ宛先表を作成する場合には、電子メールや I ファクス、ファイルなどユーザーグル ープ宛先として登録する各宛先を登録してから、ユーザーグループ宛先と宛先の紐づけを行ってくださ い。

※ユーザーグループ宛先表を iR にインポートする場合は、「宛先表:」からユーザーグループ宛先表 (すべて)を選択してください。(本ツールで作成・保存したユーザーグループ宛先表は、ユーザーグルー プ毎に iR-ADV/iR 専用アドレスブックファイルを出力されない為)

※ユーザーグループ宛先表を iR にインポートした場合は、インポート先ユーザーグループの公開先 設定を確認してください。公開先設定をしていない場合はインポートしたデータが表示されない場合が あります。

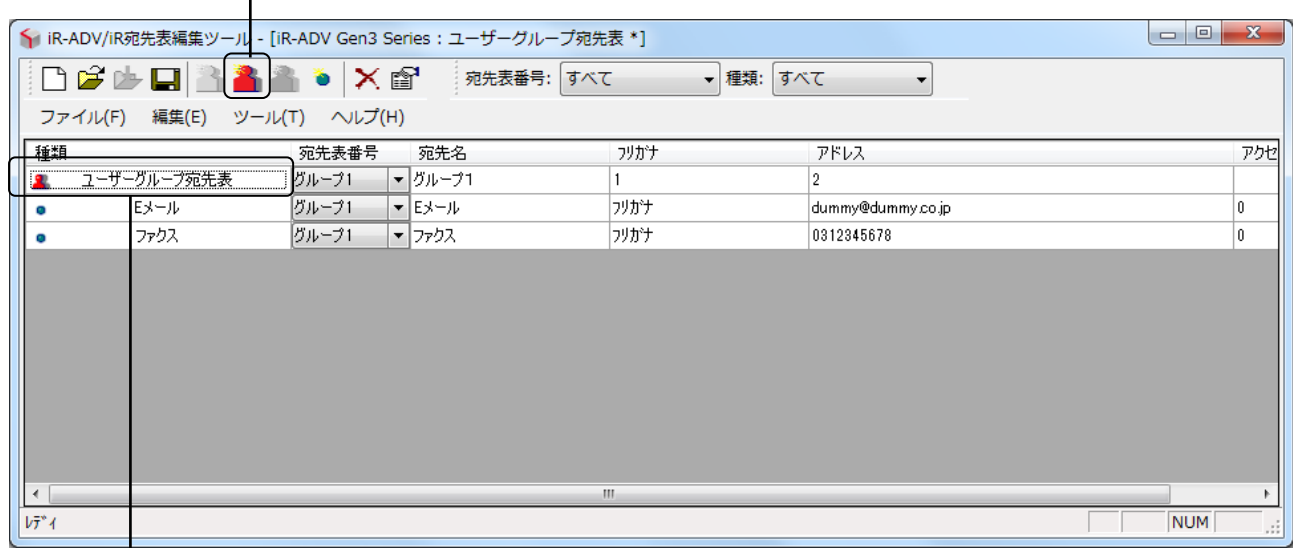

[ユーザーグループ宛先]

ダブルクリック

編集画面の [種類] で [ユーザーグループ宛先表] をダブルクリックする、[ツール] → [新規ユー ザーグループ宛先]またはツールバーの[新規ユーザーグループ宛先]を選択すると以下のダイアログ ボックスが表示されます。

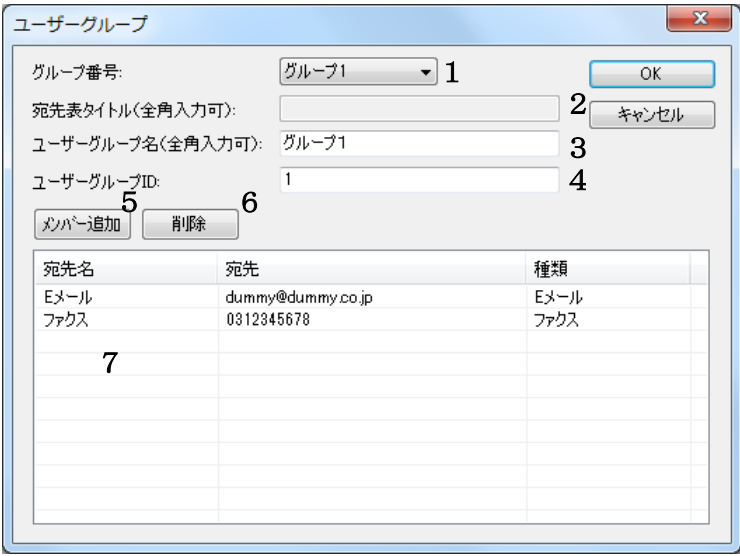

1. グループ番号

グループ番号を選択します。 ※開く処理にて表示されたユーザーグループ宛先の場合、グループ番号は変更できません。

#### 2. 宛先表タイトル

宛先表タイトルは入力できません。

#### 3. ユーザーグループ名

ユーザーグループ名を入力します。 ※開く処理にて表示されたユーザーグループ宛先の場合、ユーザーグループ名は変更できません。

4. ユーザーグループ ID

ユーザーグループ ID を入力します。 ※開く処理にて表示されたユーザーグループ宛先の場合、ユーザーグループ ID は変更できません。

#### 5. メンバー追加

「宛先一覧]ダイアログボックスが表示されます。

6. 削除

ユーザーグループ宛先メンバー一覧で選択された宛先をユーザーグループ宛先から削除します。

#### 7. ユーザーグループ宛先メンバー一覧

「宛先一覧」ダイアログボックスで選択された宛先を表示します。

#### [宛先一覧]

ユーザーグループ宛先ダイアログボックスの[メンバー追加]が押された時に、起動されます。 作成しているユーザーグループ宛先一覧と同一のグループ番号の宛先データのみを記述します。

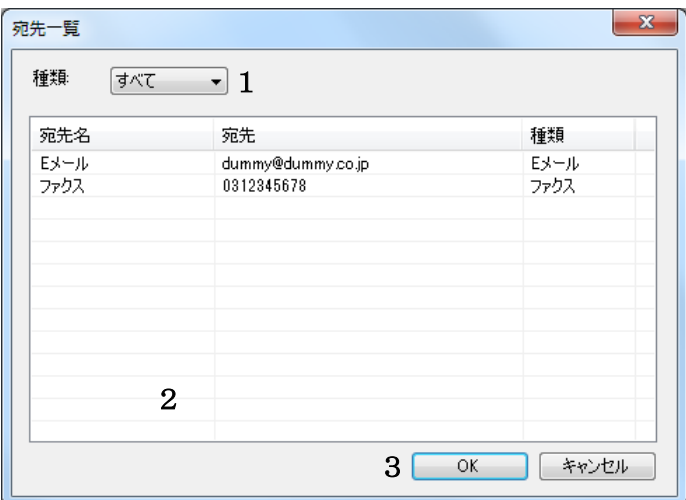

## 1. 種類

宛先の種類を選択できます。(デフォルトは[すべて]です。)

#### 2. 宛先表示リスト

選択された宛先種別の宛先のみを表示します。 複数の宛先が選択可能です。

## 3. OK

選択された宛先をメンバーとして追加します。